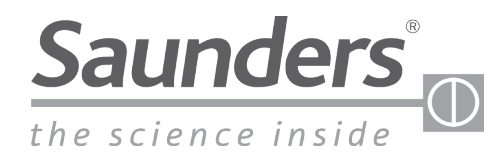

**brands you trust.**

# Installations-, Bedienungs- und Wartungshandbuch **Saunders**® **M-VUE Intelligente Sensortechnologie**

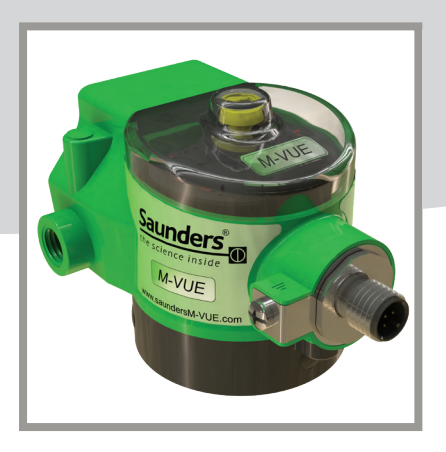

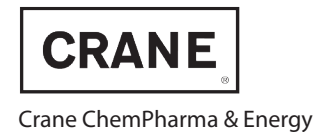

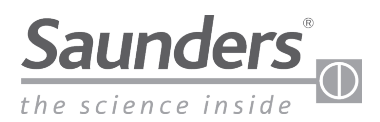

# Inhaltsübersicht

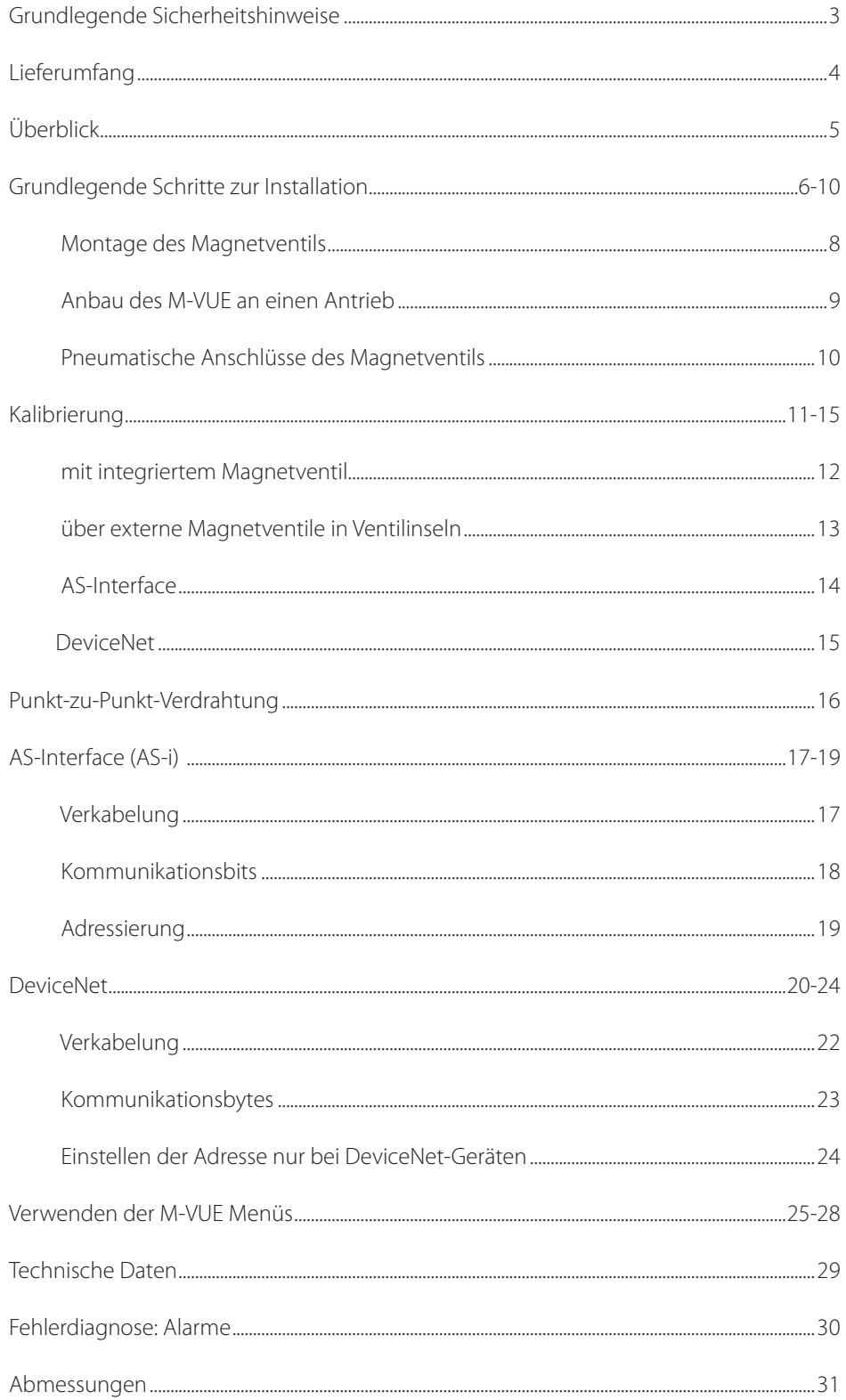

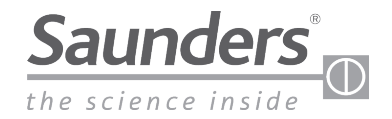

## **Grundlegende Sicherheitshinweise**

#### **Bei diesen Sicherheitshinweisen wird folgendes nicht berücksichtigt:**

- Zufälligkeiten und Ereignisse, die bei Montage, Betrieb und Wartung des Sensors auftreten können.
- Örtliche Sicherheitsvorschriften; der Betreiber ist dafür verantwortlich, dass diese Sicherheitsvorschriften, auch in Bezug auf das Personal, eingehalten werden.

#### **Hochdruck**

Vor dem Entfernen pneumatischer Leitungen oder Ventile den Druck abschalten und die Leitungen entlüften. Um eine Beschädigung zu vermeiden, ist darauf zu achten, dass alle pneumatischen Anschlüsse korrekt vorgenommen wurden.

#### **Gefahr durch elektrischen Strom**

Vor Arbeiten am Sensor die Spannung abschalten und vor Wiedereinschalten sichern. Die geltenden Unfallverhütungs- und Sicherheitsbestimmungen für elektrische Geräte beachten.

#### **Gefährdungssituation**

Zur Vermeidung von Verletzungen muss Folgendes sichergestellt werden:

- Anlage/Gerät vor unbeabsichtigter Betätigung sichern.
- Anschluss und Wartung dürfen nur von geschultem Fachpersonal vorgenommen werden.
- Nach einer Unterbrechung der elektrischen oder pneumatischen Versorgung ist ein definierter oder kontrollierter Wiederanlauf des Prozesses zu gewährleisten.
- Der Sensor ist entsprechend den Anweisungen in der Betriebsanleitung zu bedienen.

#### **Warnung:**

Der Sensor darf nur dann unter Spannung angeschlossen oder getrennt werden, wenn die Einbaustelle als nicht explosionsgefährdet einzustufen ist.

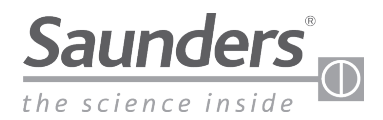

# **Lieferumfang**

*Eine umfassende Auswahl an weiteren Zubehör- und Ersatzteilen ist auf Anfrage bei Saunders® erhältlich. Kontaktieren Sie uns gerne für weitere Informationen.*

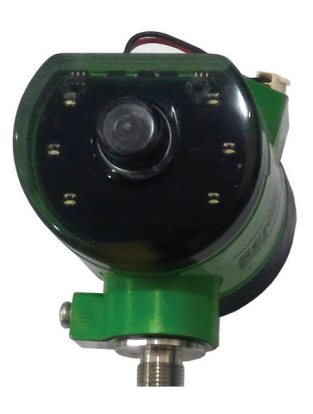

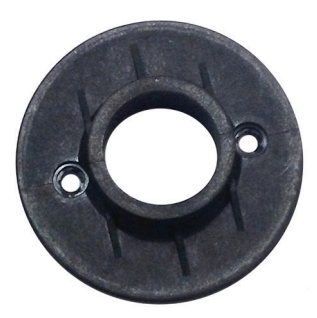

**Montagesockel**

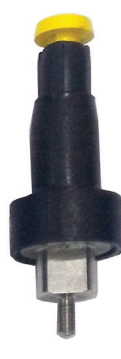

**Elektronikmodul Magnetischer Signalgeber mit optischer Stellungsanzeige**

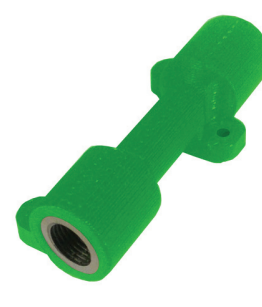

**Entlüftungsblock (optional)**

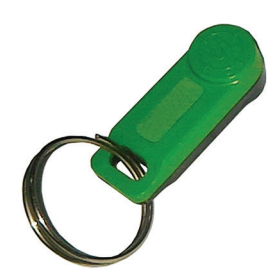

**Ersatz-Magnetschlüssel**

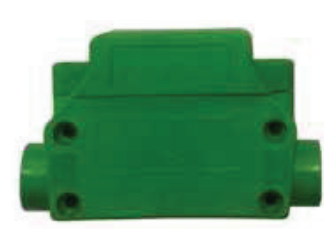

**Integriertes 3/2-Wege-Magnetventil (optional)**

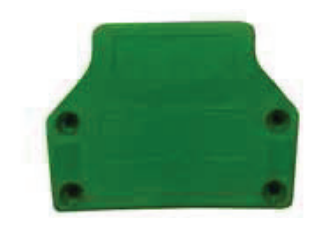

**Abdeckung, wenn über Magnetventil betrieben (optional)**

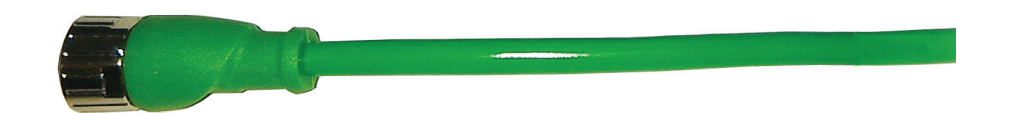

**Kabel (optional)**

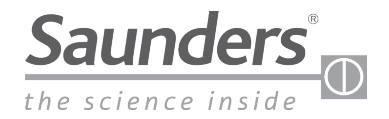

# **Überblick**

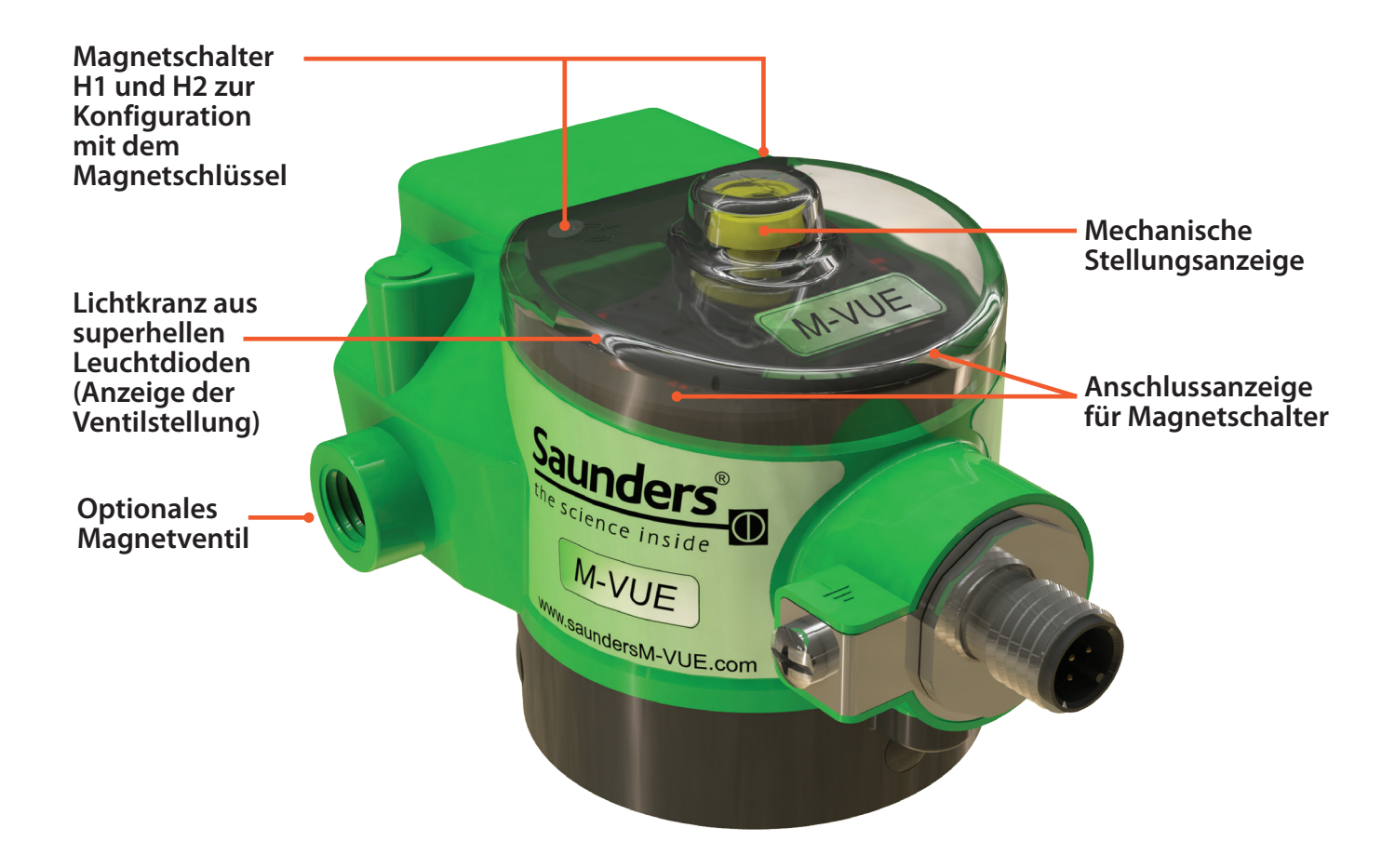

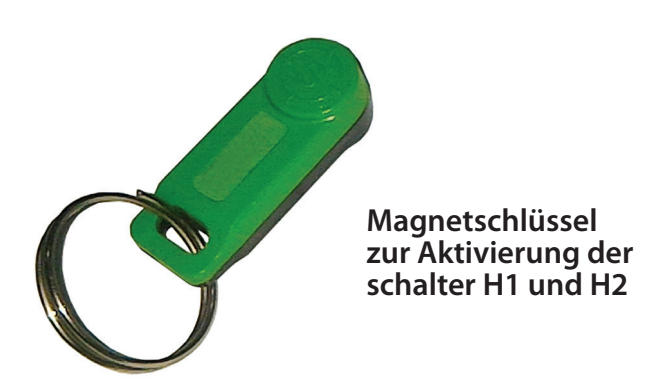

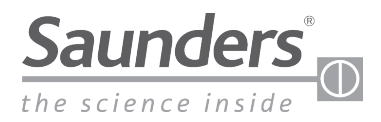

# **Grundlegende Schritte zur Installation**

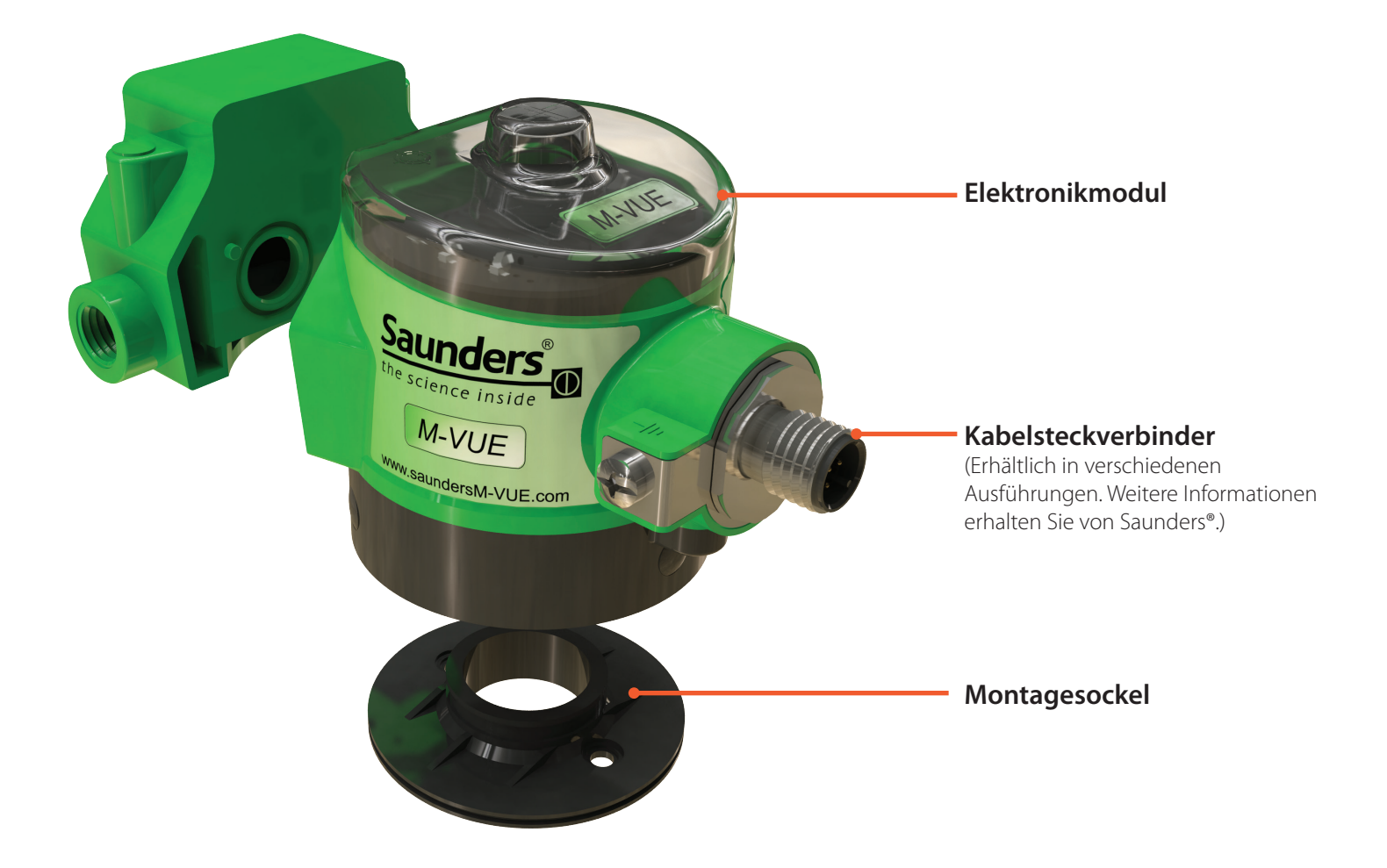

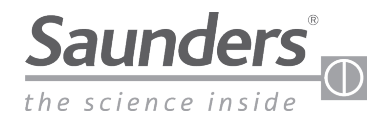

## **Grundlegende Schritte zur Installation**

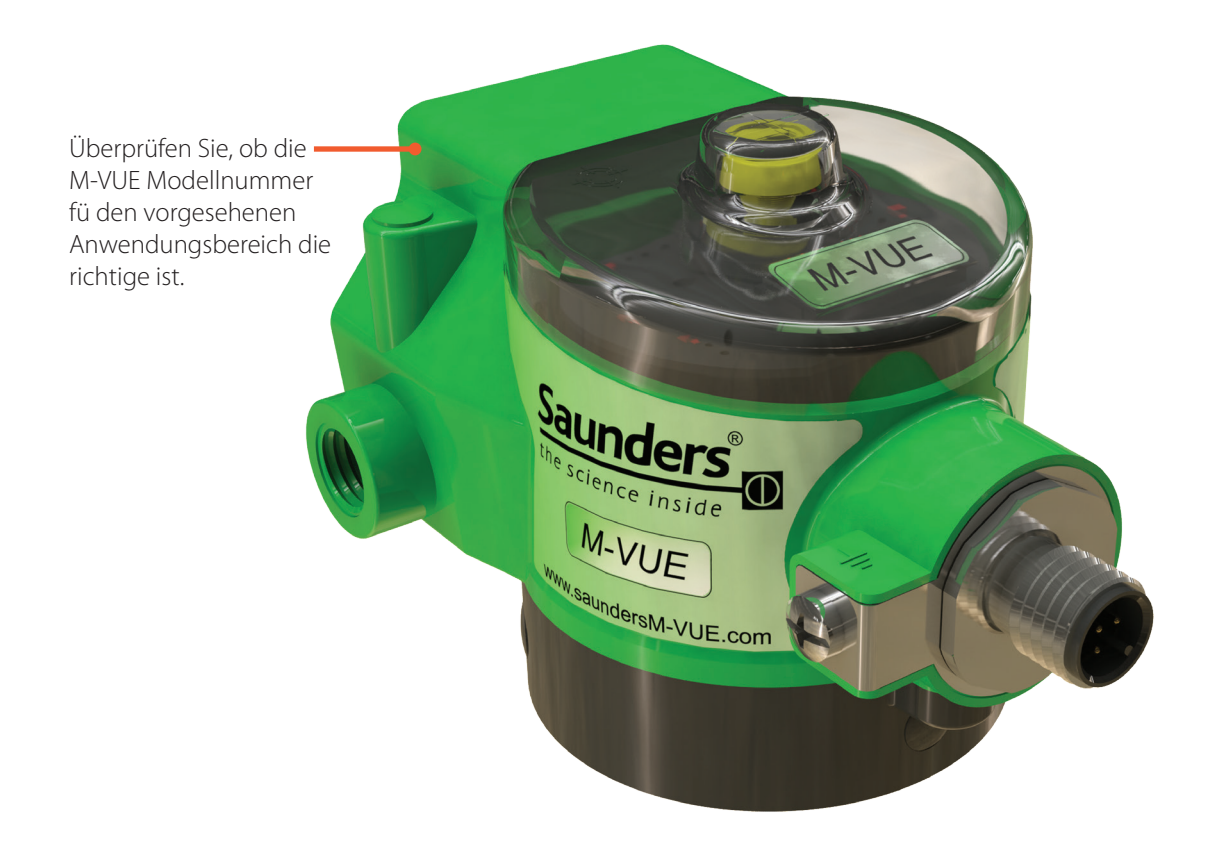

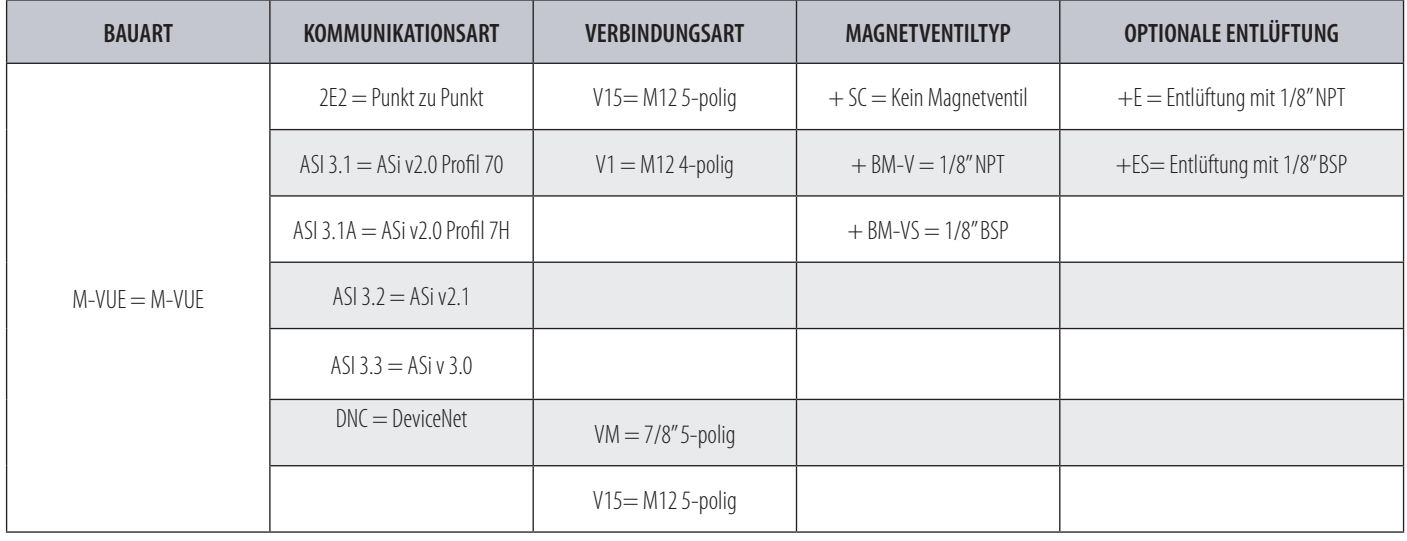

#### BEISPIEL: M-VUE-DNC-VM + BM-V + E

BEDEUTUNG: M-VUE Sensor mit DeviceNet, 7/8" 5-poliger Stecker, 1/8" NPT Magnetventil und 1/8" NPT Entlüftungsblock

Hinweis: Die Konfigurationen sind abhängig von der Kommunikationsart, dem Netzwerkprotokoll usw. Weitere Informationen erhalten Sie von Saunders®

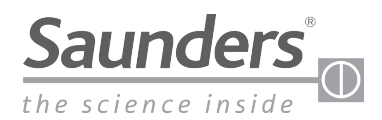

## **Grundlegende Schritte zur Installation Montage des Magnetventils**

#### **Benötigtes Werkzeug:**

- Kreuzschlitz- oder Senkkopfschraubendreher, 8 mm Gabelschlüssel, passend für Luftanschlüsse.
- Niedrigfeste Schraubensicherung (empfohlen)
- Gewindedichtung für pneumatische Verbindungen (bei Bedarf )

*Hinweis: Bei Antrieben, für deren Montage ein Montagebausatz erforderlich ist, erhalten Sie von Saunders ausführliche Informationen zur Vorgehensweise bei der Montage.*

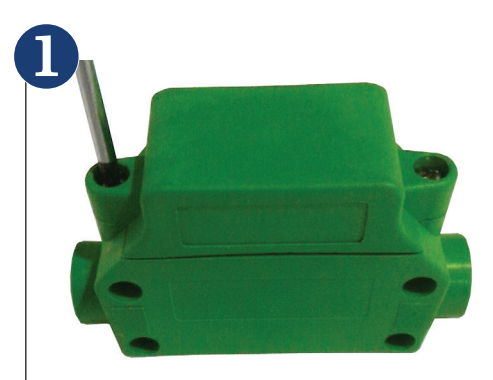

Kunststoffabdeckung des Magnetventils durch Lösen der beiden Schrauben entfernen, mit denen sie am Pneumatikgehäuse befestigt sind.

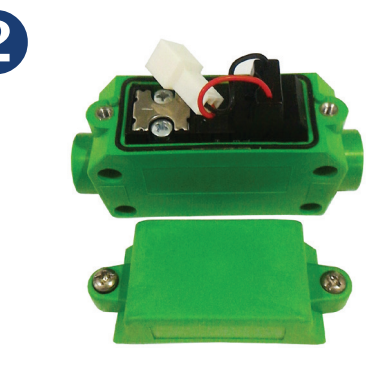

Die beiden Schrauben zur Befestigung der Spule lösen und anschließend die gesamte Baugruppe herausziehen.

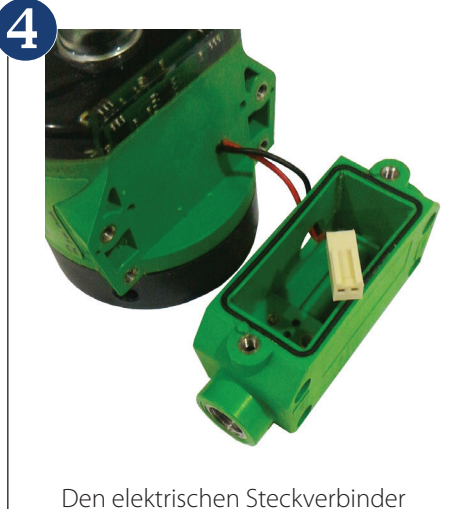

vom Sensor in die größere Öffnung am Pneumatikgehäuse einstecken.

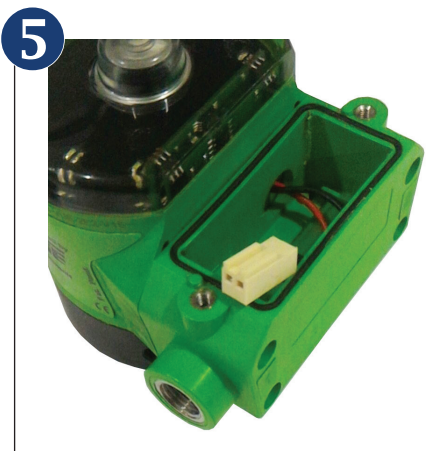

Das Pneumatikgehäuse mit den vier mitgelieferten Befestigungsschrauben am Elektronikmodul anbringen.

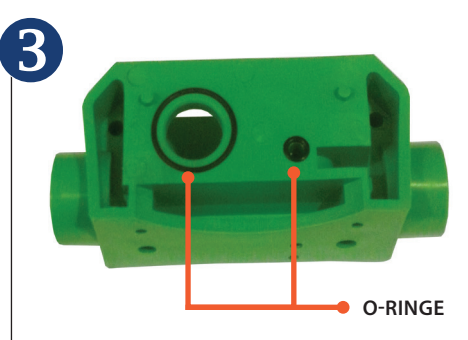

Darauf achten, dass die beiden O-Ringe seitlich am Pneumatikgehäuse angebracht sind. (Dadurch werden Verunreinigungen und Luftleckagen vermieden.)

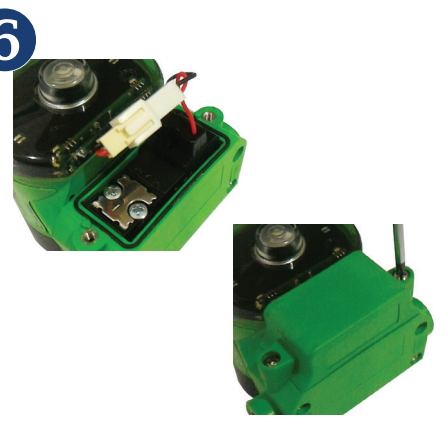

Die Spule wieder am Pneumatikgehäuse anbringen und die beiden Befestigungsschrauben anziehen. Die beiden Kabel (für den elektronischen Sensor und die Spule) anschließen. Die Abdeckung des Magnetventils wieder aufsetzen und die Schrauben festziehen.

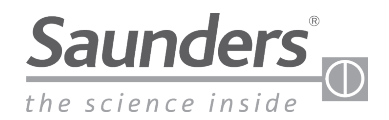

## **Grundlegende Schritte zur Installation Anbau des M-VUE an einen Antrieb**

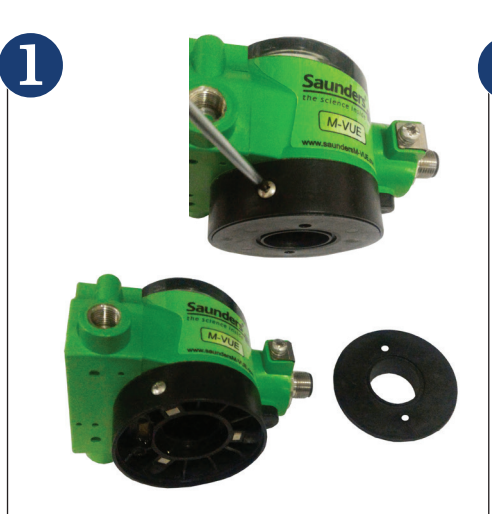

Die drei unverlierbaren Schrauben vom Elektronikmodul lösen und den Montagesockel abkoppeln.

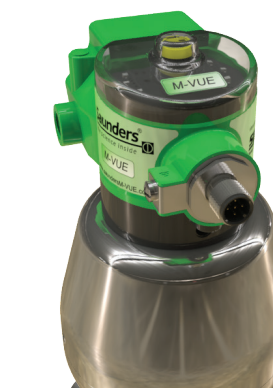

Das Elektronikmodul am Montagesockel des Sensors anbringen. Hierbei überprüfen, ob die mechanische Anzeige die richtige Stellung anzeigt

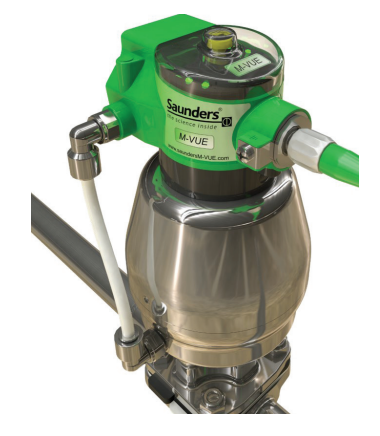

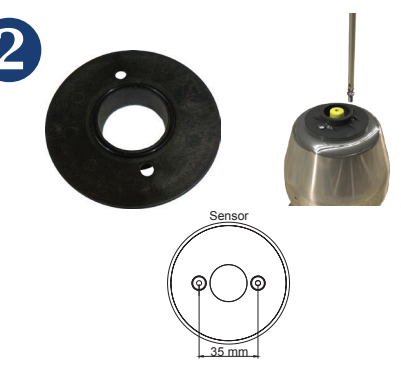

Den beiliegenden O-Ring in den Montagesockel einlegen und den Sockel an der Oberseite des Antriebs befestigen. Die Platte kann direkt auf Saunders-Antriebe montiert werden (Lochabstand 35mm). Bei Verwendung anderer Antriebe oder zum Anpassen an andere Abstände wird eine zusätzliche Adapterplatte benötigt.

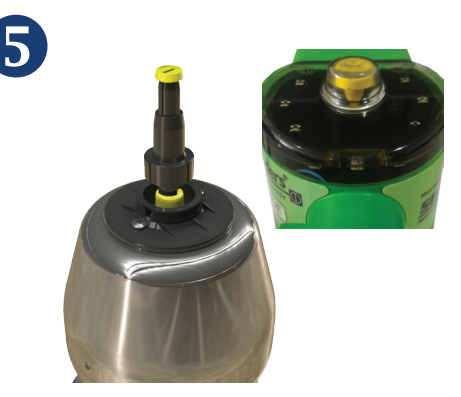

Die gelbe Anzeige sollte vollständig sichtbar sein, wenn das Ventil OFFEN ist. Falls eine Anpassung erforderlich ist, die Höhe des gelben Anzeigeknopfes justieren, bis die OFFEN-Stellung voll sichtbar ist.

Luftanschlüsse und Schlauch mit dem Antrieb verbinden (wenn M-VUE Sensor, mit einem eingebauten Magnetventil ausgerüstet) ist Hinweis: Der Steuerluftdruck darf 8 bar (116 PSI) nicht überschreiten

www.cranecpe.com Crane ChemPharma & Energy **9** Sobald der M-VUE mit Strom versorgt wird, führt er zur Anzeige der Ventilstellung einen Selbsttest durch. Anschließend zeigen die LEDs die Ventilstellung an, und die Werkseinstellungen des Sensors werden unverändert beibehalten.

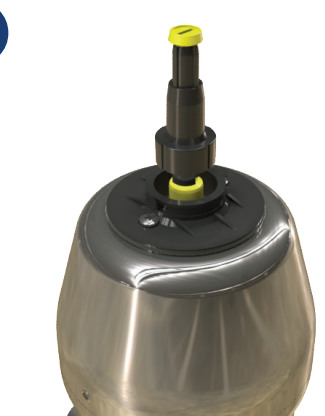

З

Den Signalgeber mit optischer Stellungsanzeige am gelben Stellungsanzeigers des Antriebes festschrauben. Wir empfehlen die Verwendung einer niedrigfesten Schraubensicherung.

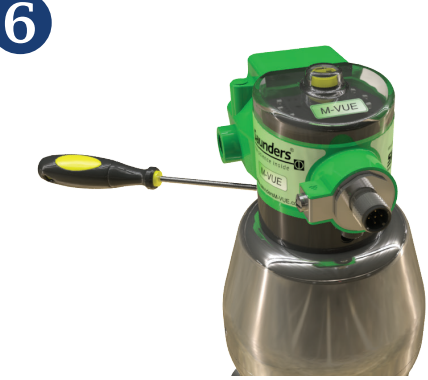

Nach erfolgter Anpassung die drei unverlierbaren Schrauben an der Unterseite des Sensors anziehen.

### **Optionaler Entlüftungsblock**

M-VUE kann bei Bedarf mit einem optionalen Entlüftungsblock ausgerüstet werden, wenn die vom pneumatischen Antrieb verbrauchte Luft aus einem Reinraum ausgeschleust werden muss.

Es ist darauf zu achten, dass der im Lieferumfang des Blocks enthaltene O-Ring korrekt zwischen dem Pneumatikgehäuse und dem Entlüftungsblock montiert ist, damit keine Luft entweichen kann. Den Block mit den drei beiliegenden Schrauben am Gehäuse befestigen.

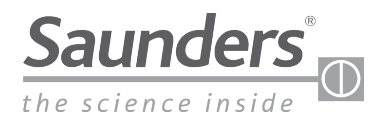

## **Grundlegende Schritte zur Installation Pneumatische Anschlüsse des Magnetventils**

Die Pneumatikanschlüsse sind in den Größen 1/8" NPT bzw. BSP lieferbar. Die Gewinde der Druckluftanschlüsse sind edelstahlverstärkt.

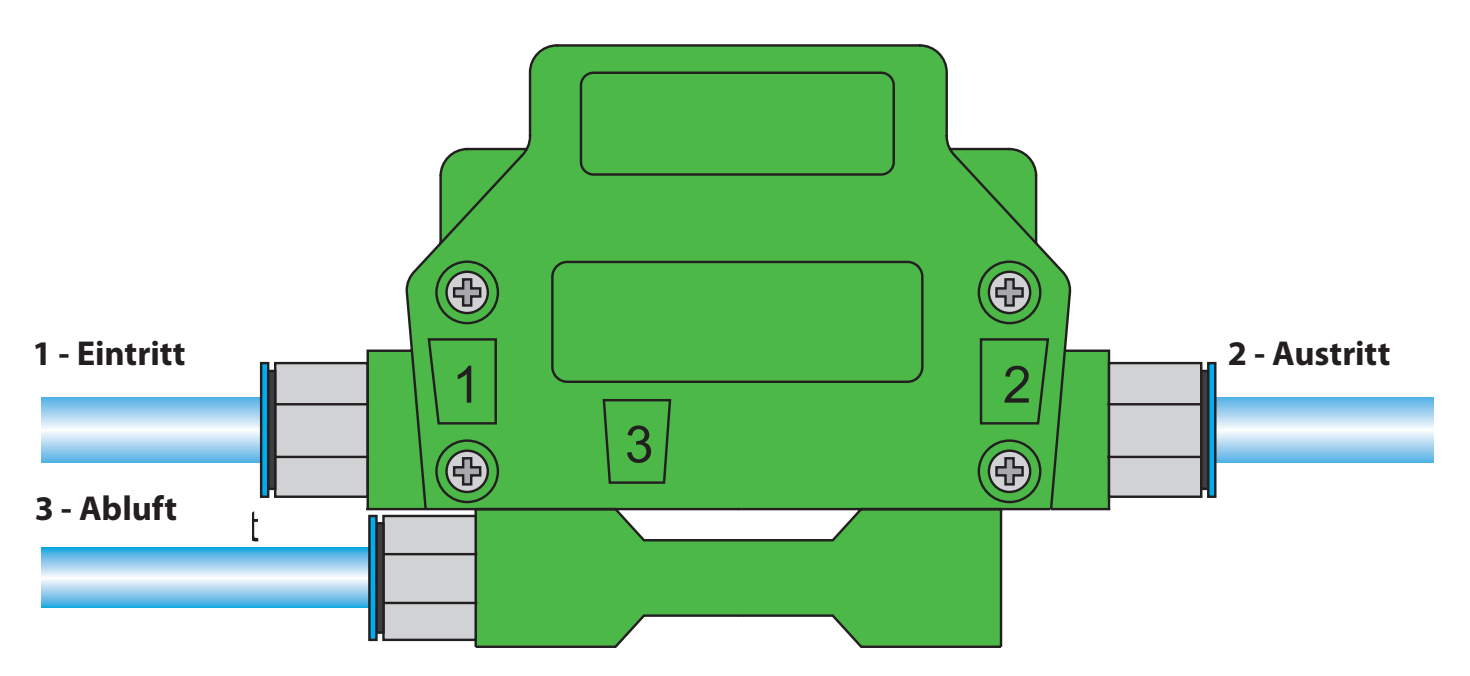

Hinweis: Der Entlüftungsblock ist als Sonderausstattung lieferbar und muss separat bestellt werden.

- 1. Drucklufteintritt am Anschluss 1: Anschluss an das Druckluftversorgungsnetz Hinweis: Der Steuerluftdruck darf 8 bar (116 PSI) nicht überschreiten
- 2. Druckluftaustritt am Anschluss 2: Anschluss zum pneumatischen Antrieb
- 3. Abluftanschluss 3: Die vom Antrieb verbrauchte Luft tritt aus Anschluss 3 in die Umgebung aus. Warnung: Um Funktionsstörungen zu vermeiden, darf der Abluftanschluss nicht blockiert werden.

Hinweis: Die Abbildung zeigt einen optionalen Entlüftungsblock, der zum Ausschleusen der Luft aus dem Reinraum verwendet werden kann.

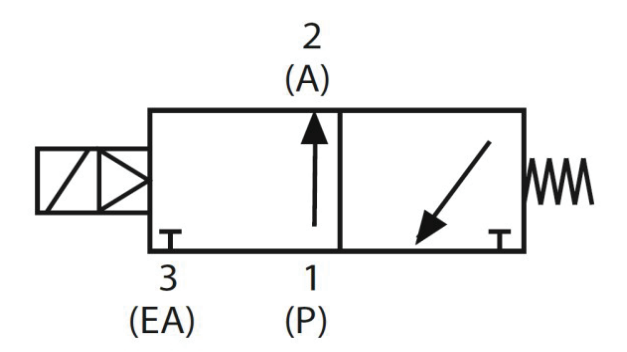

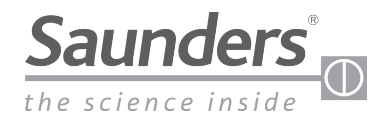

## **Kalibrierung**

## Kalibrier- und Einstellmöglichkeiten

Die Funktionsmerkmale des M-VUE können je nach Netzwerk-/Kommunikationsprotokoll oder durch die Nutzung eines integrierten Magnetventils oder bei Nutzung eines Magentventiles aus einer Ventilinsel variieren.

Die nachstehende Tabelle gibt einen Überblick über die Möglichkeiten der jeweiligen M-VUE Netzwerkprotokolle

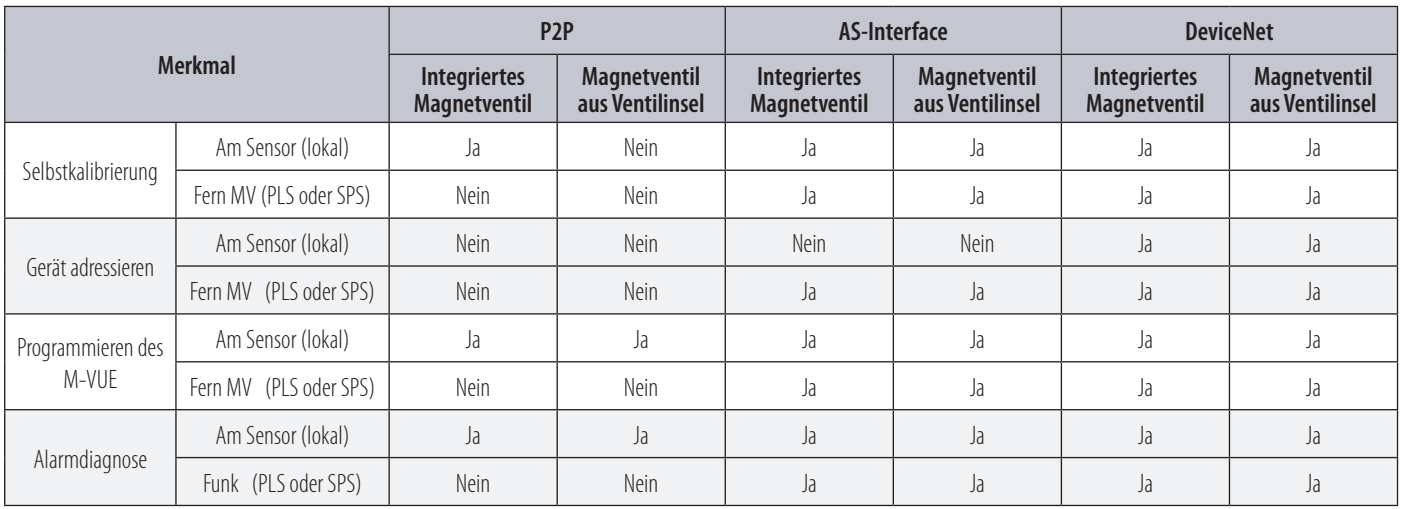

#### Beschreibung der LEDs **LED-Funktionen:**

- P1: Selbstkalibrierung
- P2: Handkalibrierung
- P3: Optionen Magnetventil
- P4: Umkehrung Ausgang
- P5: Umkehrung LED
- P6: Werkseinstellungen
- H1 LED: Hellblau (bei Verwendung des Magnetschlüssel)

• H2 LED: Hellblau (bei Verwendung des Magnetschlüssel)

- Betriebs-LED:
	- Hellgrün bei anliegender Versorgungsspannung
- Ausführungen mit AS-Interface und
- DeviceNet:
	- Blinkt grün: Nicht zugeordnet
	- Hellrot: Keine Kommunikation aufgebaut
	- Blinkt grün/rot: Fehlfunktion eines Zusatzgerätes

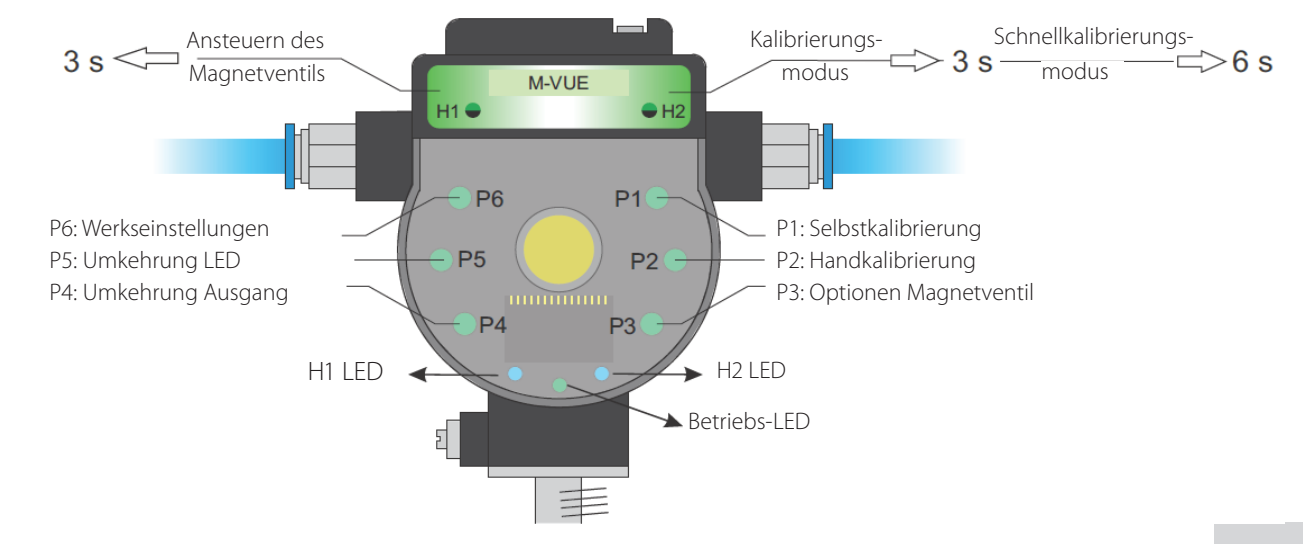

*Hinweis: MV=Magentventil*

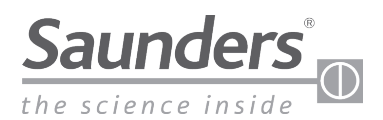

## **Kalibrierung bei integriertem Magentventil**

### Ansteuern des Magentventils

- 1. Zum betätigen des Magnetventils den Magnetschlüssel 3 Sekunden über H1 halten. Dadurch wird Steuerluft zum Antrieb freigegeben.
- 2. Zum Absperren der Steuerluftzufuhr über das Magnetventil den Magnetschlüssel 3 Sekunden über H1 halten. Der Antrieb fährt nun in seine Sicherheitsstellung durch Federkraft.

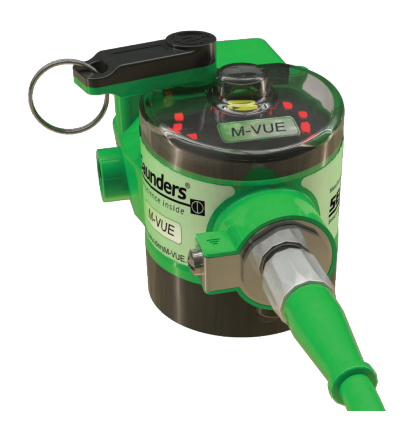

#### Selbstkalibrierung (bei integriertem Magentventil)

Hinweis: Der in dieser Anleitung beschriebene Ablauf der Selbstkalibrierung bezieht sich nur auf einen Sensor mit integriertem Magentventil.

Zur Kalibrierung über ein Netzwerk wird auf den entsprechenden Abschnitt in diesem Handbuch verwiesen.

- 1. Den Magnetschlüssel 6 Sekunden an H2 halten. Die LED-Anzeige P1 leuchtet grün. M-VUE führt automatisch eine Routine zur Selbstkalibrierung durch. Der Ventilsensor öffnet und schließt 3-mal automatisch.
- 2. Nach erfolgreicher Selbstkalibrierung blinken alle LEDs 2 Sekunden lang grün, und M-VUE kehrt in den Normalbetrieb zurück
- 3. Schlägt die Selbstkalibrierung fehl, blinken alle LEDs 2 Sekunden lang rot. P1 blinkt weiterhin und wartet auf Bestätigung zum Wiederholen des Kalibriervorgangs.

Hinweis: Schlägt die Kalibrierung fehl, bleibt die letzte erfolgreiche Kalibrierung am Sensor gespeichert.

### 6 Sekunden zum Bestätigen der Selbstkalibrierung.

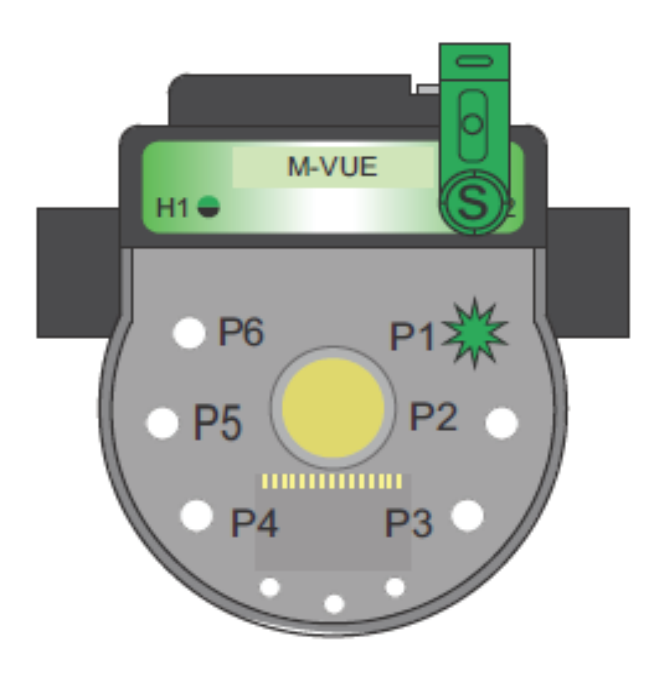

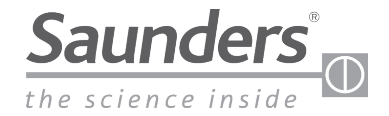

## **Handkalibrierung für externe Magnetventile in einer Ventilinsel**

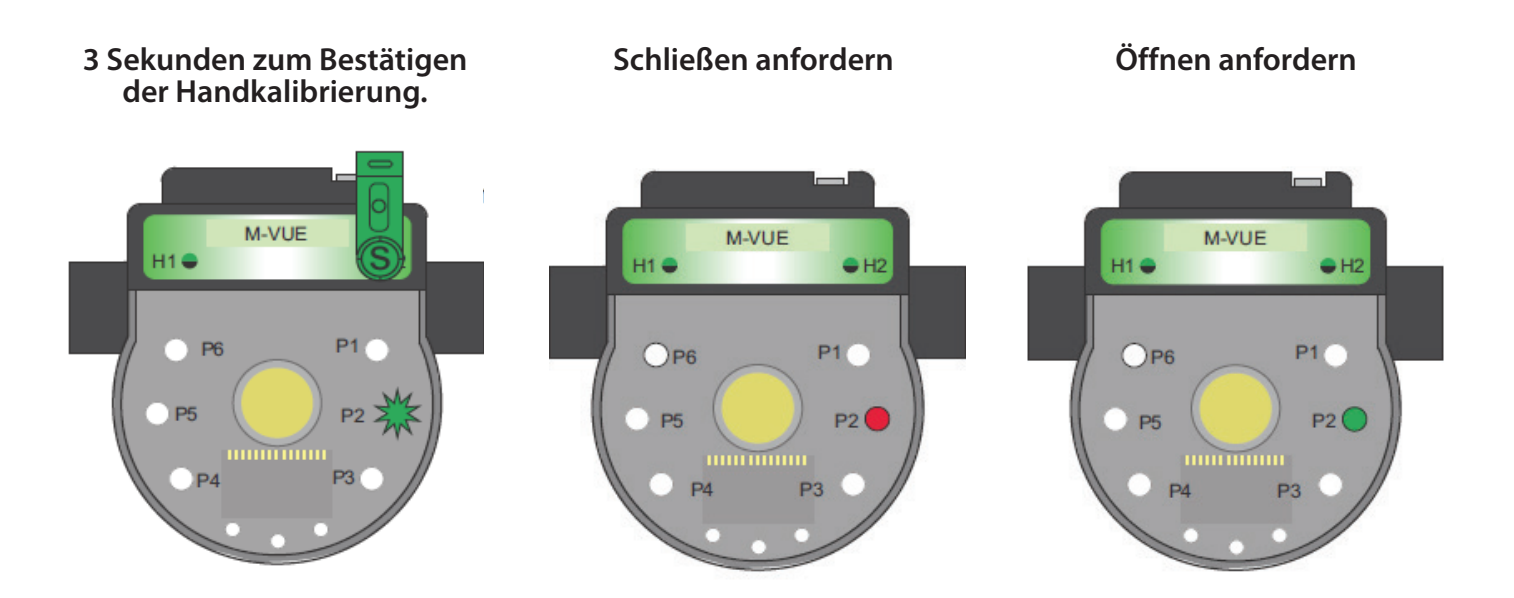

- 1. Den Magnetschlüssel 3 Sekunden über H2 halten. Der LED-Ring blinkt 2 Sekunden lang grün (dies zeigt an, dass der Konfigurationsmodus aufgerufen wurde)
- 2. Den Magnetschlüssel zum Auswählen des Handkalibriermodus über H1 halten (P2-LED muss blinken)
- 3. Zum Bestätigen der Auswahl von P2 den Magnetschlüssel 3 Sekunden über H2 halten.
- 4. Die P2-LED leuchtet rot. Damit wird angezeigt, dass sich das Sterilventil in der Position GESCHLOSSEN befindet. Zum Bestätigen der GESCHLOSSEN-Position den Magnetschlüssel über H2 halten.
- 5. Die P2-LED leuchtet grün. Damit wird angezeigt, dass sich das Sterilventil in der OFFEN-Position befinden muss. Zum Bestätigen der OFFEN-Position den Magnetschlüssel über H2 halten.
- 6. Zum Verlassen des Konfigurationsmodus den Magnetschlüssel mindestens 3 Sekunden über H1 halten **oder** 30 Sekunden warten, ohne sich den Magnetschaltern H1 oder H2 mit einem Magnetschlüssel zu nähern.

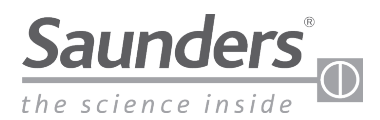

# **Kalibrierung AS-Interface**

## Kalibrierung mit eingebautem Magnetventil (AS-Interface)

In AS-Interface-Netzwerken wird die Selbstkalibrierung des M-VUE über das Ausgangsbit 2 gesteuert. Durch Setzen von Ausgangsbit 2 von 0 auf 1 kann der M-VUE Ventilsensor seinen Selbstkalibrierzyklus durchführen. Während des automatisch ablaufenden Selbstkalibrierungsprozesses werden am Sterilventil drei Auf/Zu Zyklen gefahren.

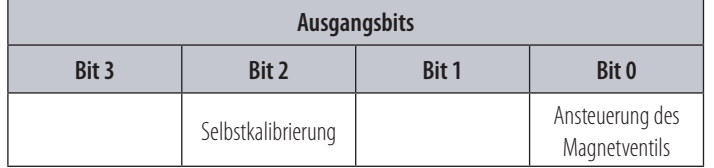

Hinweis: Um eine erfolgreiche Kalibrierung nach 3 Sekunden durchzuführen, muss Bit 2 von 1 auf 0 gesetzt werden, da das System ansonsten kontinuierlich versucht, sich selbst zu kalibrieren.

Warnung: Achten Sie bei der Selbstkalibrierung darauf, dass sich das Ventil bewegt und dadurch Verletzungsgefahr besteht!

### Kalibrierung mit externem Magnetventil (AS-Interface)

M-VUE kann ein externes Magnetventil ansteuern, das dann die Kalibrierung am pneumatischen Antrieb und Sterilventil durchführt.

- Durch Setzen von Ausgangsbit 2 von 0 auf 1 kann der M-VUE Ventilsensor seinen Selbstkalibrierzyklus durchführen.
- Um ein Signal zum Ansteuern des externen Magnetventils zu geben, muss Eingangsbit 3 verwendet werden.
	- Wert 0 wird zum Deaktivieren des externen Magnetventils verwendet
	- Wert 1 wird zum Ansteuern des externen Magnetventils verwendet

Während des automatisch ablaufenden Selbstkalibrierungsprozesses werden am Sterilventil drei Auf/Zu Zyklen gefahren.

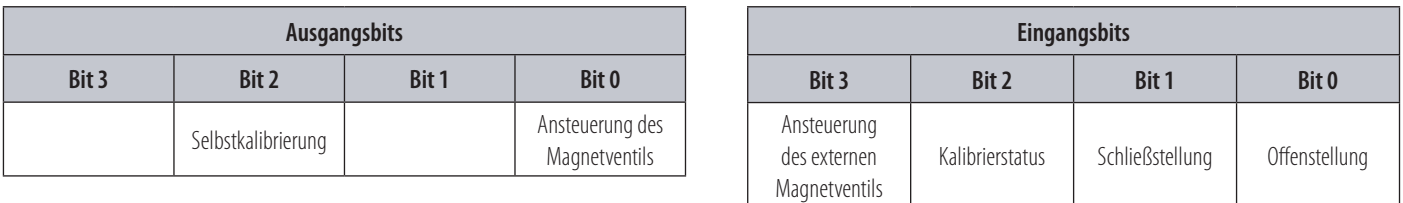

Hinweis: Um eine erfolgreiche Kalibrierung nach 3 Sekunden durchzuführen, muss das Ausgangsbit 2 von 1 auf 0 gesetzt werden, da das System ansonsten keine Selbstkalibrierung durchführt

Warnung: Achten Sie bei der Selbstkalibrierung darauf, dass sich das Ventil bewegt und dadurch Verletzungsgefahr besteht!

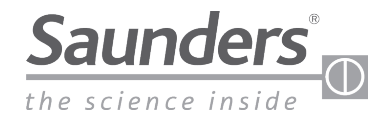

# **Kalibrierung DeviceNet**

### Kalibrierung mit eingebautem Magnetventil (DeviceNet)

In DeviceNet-Netzwerken wird die Selbstkalibrierung des M-VUE über Bit 2 am Ausgangsbyte 1 gesteuert.

Durch Ändern von Bit 2 von 0 auf 1 kann der M-VUE Ventilsensor seinen Selbstkalibrierzyklus durchführen.

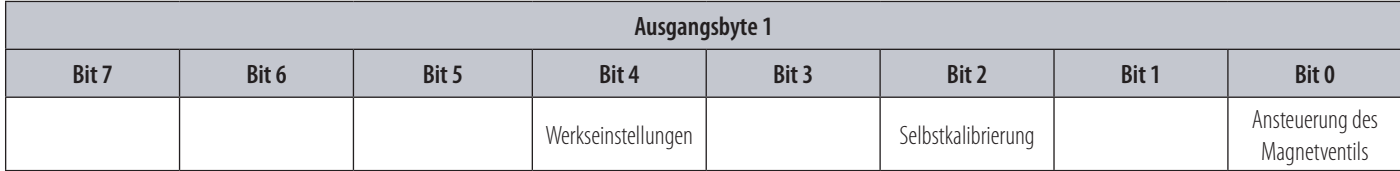

Hinweis: Um eine erfolgreiche Kalibrierung nach 3 Sekunden durchzuführen, muss Bit 2 von 1 auf 0 gesetzt werden.

Warnung: Achten Sie bei der Selbstkalibrierung darauf, dass sich das Ventil bewegt und dadurch Verletzungsgefahr besteht!

## Kalibrierung mit externem Magnetventil (DeviceNet)

M-VUE kann ein externes Magnetventil ansteuern, das dann die Kalibrierung am pneumatischen Antrieb und Sterilventil durchführt.

- Durch Ändern von Bit 2 am Ausgangsbyte 1 von 0 auf 1 kann der M-VUE Ventilsensor seinen Selbstkalibrierzyklus durchführen.
- Um ein Signal zum Ansteuern des externen Magnetventils zu geben, muss Bit 4 am Eingangsbyte 1 verwendet werden.
	- Wert 0 wird zum Deaktivieren des externen Magnetventils verwendet
	- Wert 1 wird zum Ansteuern des externen Magnetventils verwendet

Während des automatisch ablaufenden Selbstkalibrierungsprozesses werden am Sterilventil drei Auf/Zu Zyklen gefahren.

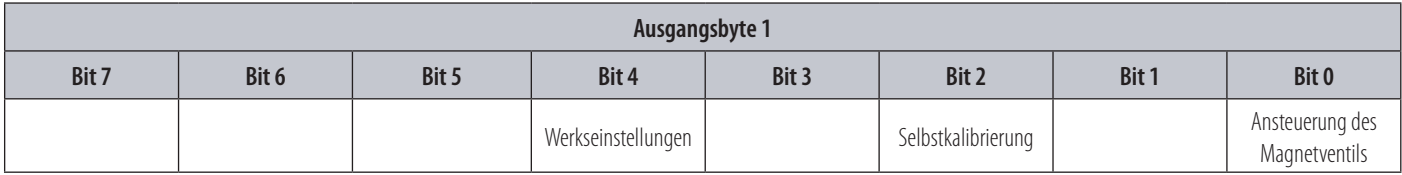

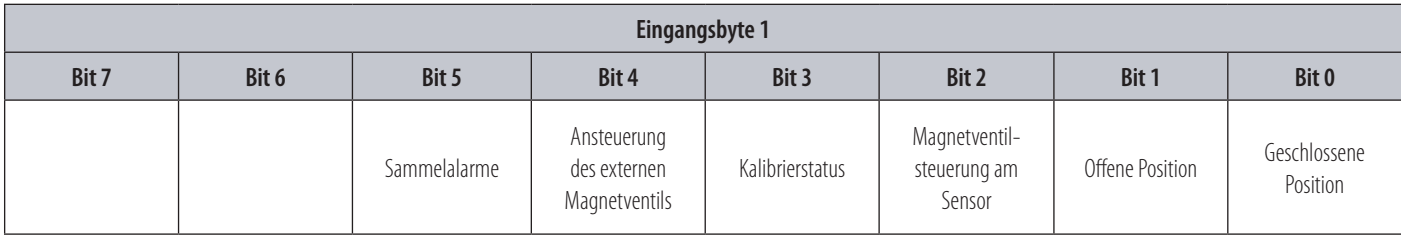

Hinweis: Um eine erfolgreiche Kalibrierung nach 3 Sekunden durchzuführen, muss das Ausgangsbit 2 von 1 auf 0 gesetzt werden, da das System ansonsten keine Selbstkalibrierung durchführt

Warnung: Achten Sie bei der Selbstkalibrierung darauf, dass sich das Ventil bewegt und dadurch Verletzungsgefahr besteht!

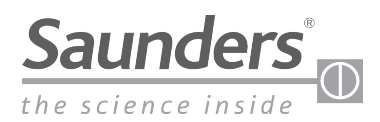

# **Punkt-zu-Punkt-Kabelplan (P2P)**

### Pinbelegung

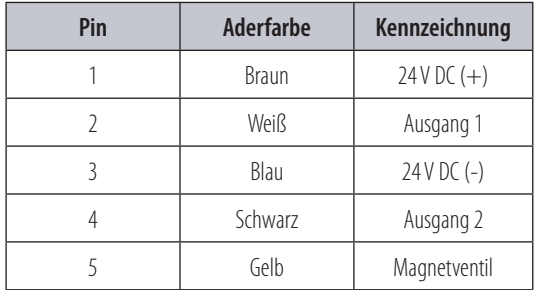

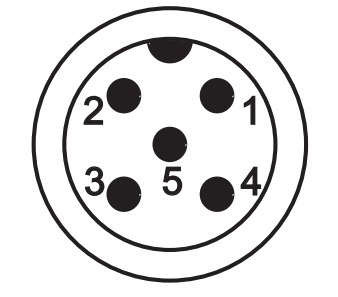

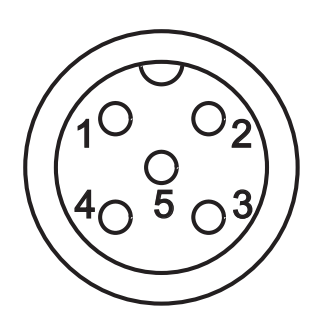

Hinweis: Geräte ohne integrierten Magnetventil haben nur 4 Anschlüsse

Ausgang 1 zeigt an, wenn das Ventil GESCHLOSSEN ist, und sendet dieses Signal an das Prozess-Leitsystem Eingangskarte; Ausgang 2 zeigt an, wenn das Ventil OFFEN ist, und sendet dieses Signal an das Prozess-Leitsystem Eingangskarte. Diese Ausgänge können in der "Ausgangsoption" im M-VUE-Menü umgekehrt werden

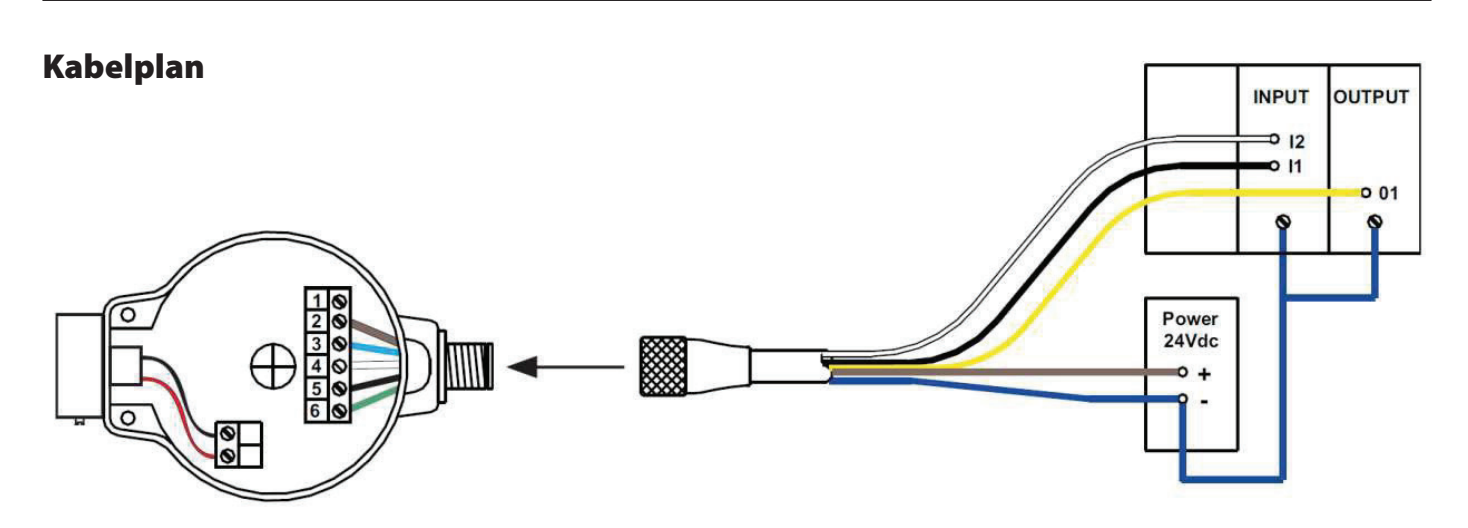

Hinweis: Bei Geräten ohne integrierten Magnetventil ist Pin 5 nicht aktiv. Um das integrierte Magentventil zu umgehen (bei Verwendung eines externen Magnetventils), wird Pin 5 (gelber Draht) isoliert oder mit dem negativen 24-DC-Anschluss (Pin 3) verbunden.

Hinweis: Die Verdrahtungskonfigurationen und -farben in diesem Handbuch beziehen sich nur auf die von Saunders gelieferten Kabel. Bei Verwendung anderer Kabel ist darauf zu achten, dass die Drähte am richtigen Pin belegt werden.

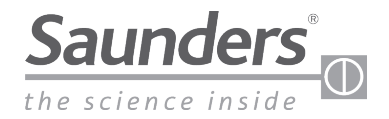

# **AS-Interface (AS-i) Kabelplan**

## Pinbelegung

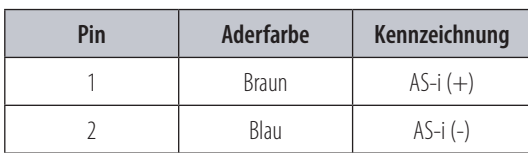

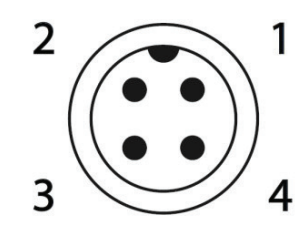

**Sensorverbindungsstecker**

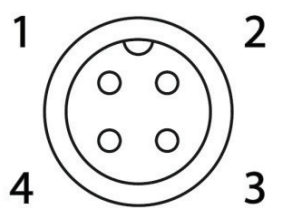

**Verbindungsbuchse**

## Kabelplan

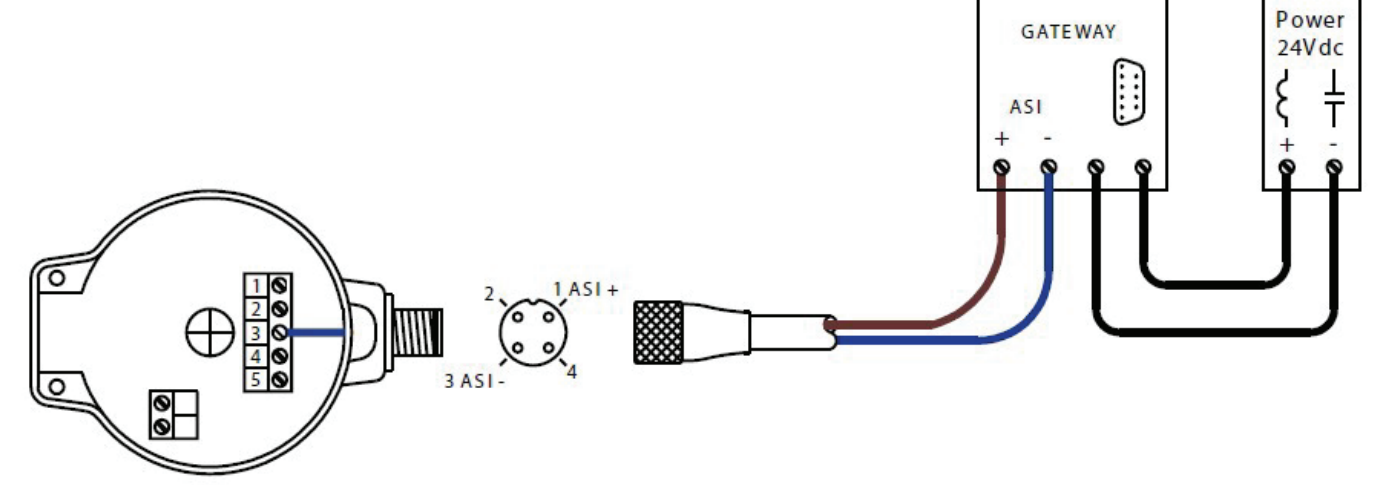

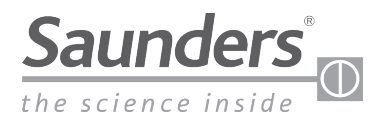

# **AS-Interface (AS-i) Kommunikationsbits**

## AS-Interface-Kommunikationsbits

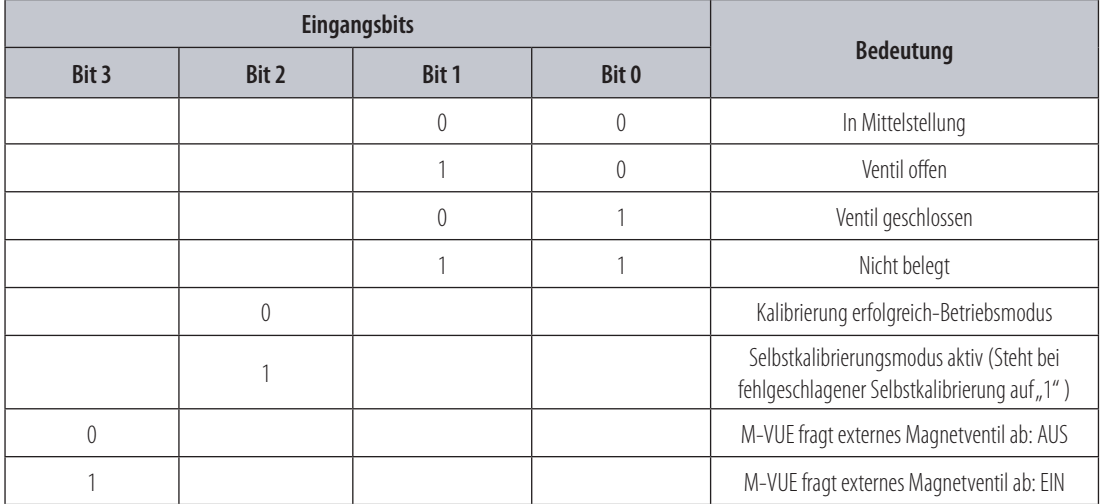

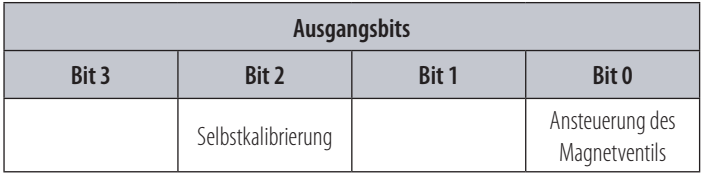

Ausgangsbit 0 – beim Wechsel von 0 auf 1 wird das Magnetventil aktiviert

Ausgangsbit 2 – beim Wechsel von 0 auf 1 startet der Sensor die Selbstkalibrierung.

Hinweis: Um eine erfolgreiche Kalibrierung nach 3 Sekunden durchzuführen, muss Bit 2 geändert werden, da die Befehle ansonsten nicht in der richtigen Reihenfolge abgearbeitet werden können.

Warnung: Achten Sie bei der Selbstkalibrierung darauf, dass sich das Ventil bewegt und dadurch Verletzungsgefahr besteht!

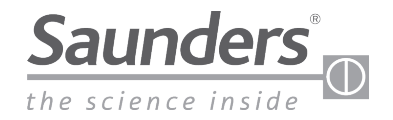

# **AS-Interface (AS-i) Adressierung**

#### **Adressierung des Saunders® M-VUE**

Die Adressierung des M-VUE kann wahlweise mit einem normalem AS-i-Handprogrammiergerät oder mit einer Netzwerkkonfigurationssoftware durchgeführt werden. Die Anzahl der Adressen ist abhängig von der AS-i-Version.

Die Standardadresse des M-VUE ist 0.

#### **I/O- und ID-Parameter**

**I/O-Code –** Ist ein hexadezimaler Code, der auf dem AS-i-Chip gespeichert wird und legt einen Code fest zur Anzeige der Anzahl der mit dem Slave verbundenen Ein- und Ausgängen.

**ID-Code –** Dieser ebenfalls hexadezimale Code gibt mehrere Spezifikationen und Funktionen des Slaves an, die als PROFIL bezeichnet werden und auch von der AS-Interface-Association so standardisiert worden sind.

#### **AS-Interface Versionen**

Der Sensor ist in vier Varianten lieferbar:

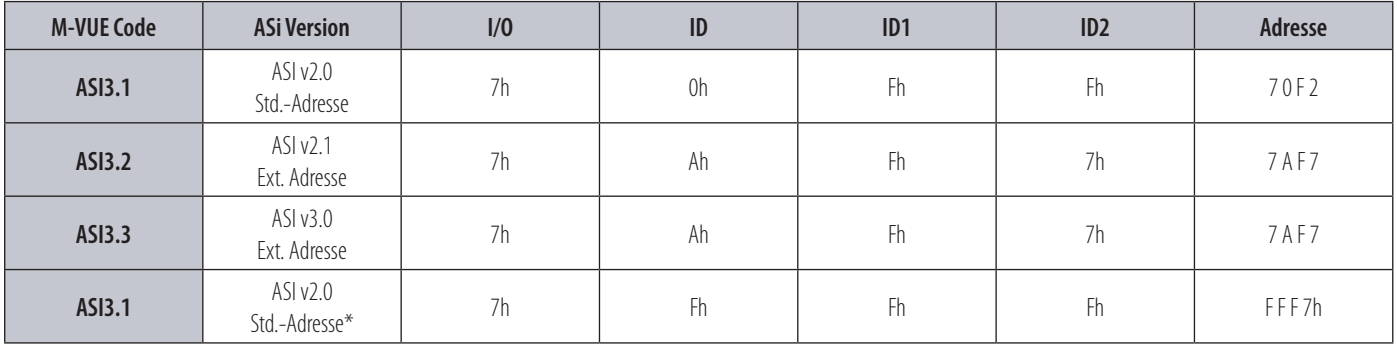

\* Update-Profil für bestehende Installationen

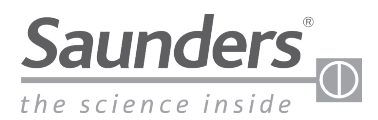

# **DeviceNet**

## DeviceNet Systemlandschaft

Saunders® DeviceNet M-VUE kann in folgenden Systemlandschaften betrieben werden:

- Stichleitung
- Baum
- Linie

Der Betrieb von Saunders® DeviceNet M-VUE in folgenden Systemlandschaften ist nicht möglich:

- Stern
- Ring

### DeviceNet Systemleitungen

#### **Dickes Kabel**

Das in DeviceNet verwendete dicke Kabel wird auch als "Trunk Cable" (Hauptversorgungskabel) bezeichnet. Es hat einen Außendurchmesser von 12,5 mm, als Werkstoff für den Außenmantel wird PVC oder in Sonderfällen PUR verwendet. Der Einsatz dieses Kabels für Stichleitungen ist ebenfalls möglich. Ein übermäßiges Biegen dieses Kabels kann dessen Fähigkeit zur Erfüllung der DeviceNet-Anforderungen beeinträchtigen. Der Nennstrom liegt bei max. 8A. Aufgrund seines Durchmessers ist dieses Kabel weniger flexibel und kann unter Umständen schwierig zu verlegen sein.

#### **Dünnes Kabel**

Das in DeviceNet verwendete dünne Kabel wird auch als "Drop Cable" (Stichleitung) bezeichnet. Es hat einen Außendurchmesser von 7 mm, als Werkstoff für den Außenmantel wird PVC oder in Sonderfällen PUR verwendet. Wegen des kleineren Durchmessers ist das dünne zwar flexibler als das dicke Kabel, erfordert jedoch besondere Vorsicht beim Verlegen.

#### **Kabellängen**

Die folgende Tabelle zeigt die maximale Kabellänge entsprechend der an das Netzwerk angepassten Kommunikations- bzw. Übertragungsrate. Bei größeren Entfernungen sind die Verluste durch Induktion und Kapazität im Kabel größer, wodurch das digitale Kommunikationssignal abgeschwächt wird.

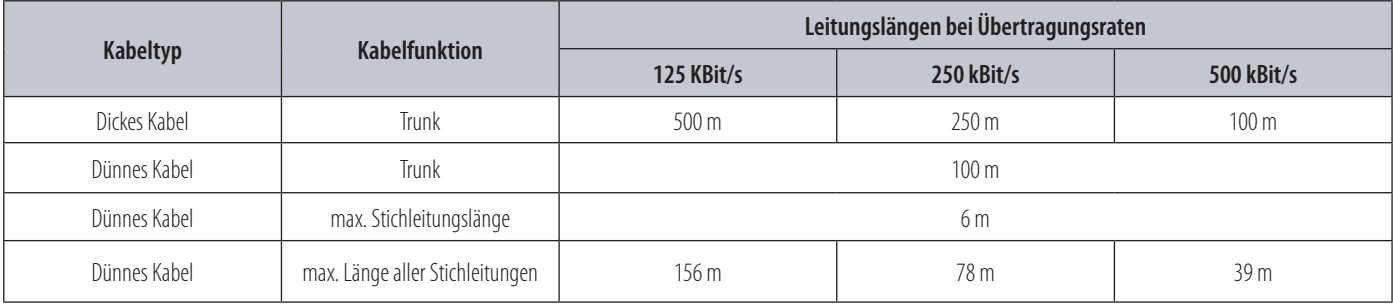

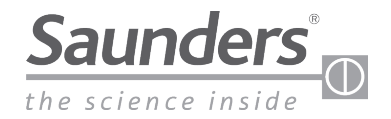

## **DeviceNet**

## DeviceNet Abschlusswiderstand

Die Netzwerkenden sind mit Abschlusswiderstände zu versehen, um die Ausbildung störender Signalreflexionen auf das Netzwerk zu verringern. Solche Reflexionen können zu Kommunikationsstörungen und damit zu kontinuierlichen und zufallsbedingten Unterbrechungen und schließlich zu einem vollständigen Betriebsausfall führen.

Der Abschlusswiderstand muss 121 Ω betragen. Bei einem handelsüblichen Widerstand von 120 Ω beträgt die Verlustleistung mindestens ¼ W.

#### **Anschluss des Abschlusswiderstands**

Der 120-Ω-Widerstand sollte zwischen den Kommunikationsleitungen (CAN\_H und CAN\_L) in den beiden Verteilerkästen an den Netzwerkenden an den am weitesten voneinander entfernten Punkten angeschlossen werden.

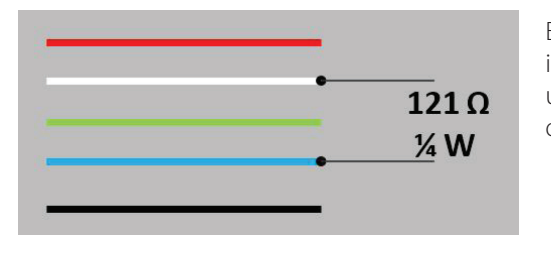

Eine praktikable Möglichkeit zur Überprüfung, ob ein Netzwerk richtig ausgelegt ist, besteht darin, den Widerstand zwischen den Kommunikationsleitungen blau und weiß zu messen. Ein Ergebnis von annäherungsweise 60 Ω weist darauf hin, dass die Widerstände im Netzwerk zugeschaltet sind.

### DeviceNet Kommunikation

#### **Einstellen der Adresse**

Das Einstellen der Adresse kann auf 3 verschiedene Arten erfolgen: mittels Softwarekonfiguration, per Handprogrammiergerät oder über das Menü am M-VUE Ventilsensor.

M-VUE kann von 00 bis 63 adressiert werden.

Informationen zum Einstellen der Adresse am M-VUE Ventilsensor finden Sie im Abschnitt "Einstellen der Adresse". Hinweis: M-VUE darf nicht über dieselbe Adresse wie andere Netzwerkgeräte angesprochen werden, da diese ansonsten nicht funktionieren.

Nachdem die Adresse zugewiesen wurde, muss die Übertragungsrate eingestellt werden, mit der M-VUE im Netzwerk kommunizieren soll.

#### **Übertragungsrate**

Die Übertragungsrate kann auf 125, 250 oder 500 Kbit/s eingestellt werden.

Informationen zum Einstellen der Übertragungsrate am M-VUE Ventilsensor finden Sie im Abschnitt "Einstellen der Geschwindigkeits-/Übertragungsrate".

Die eingestellte Kommunikationsgeschwindigkeit muss mit dem Wert anderer Geräte im Netzwerk übereinstimmen.

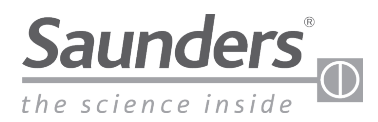

# **DeviceNet Verkabelung**

### Pinbelegung

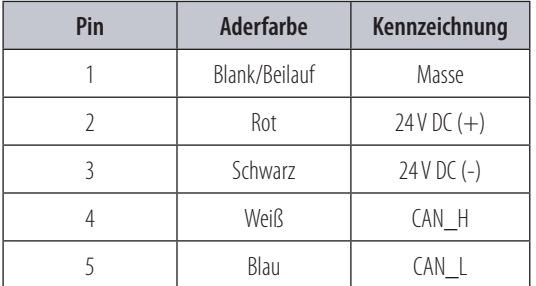

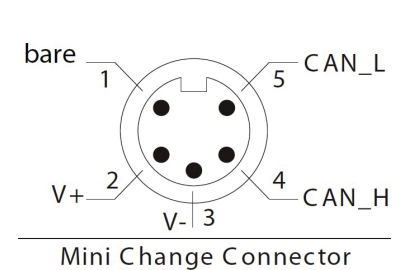

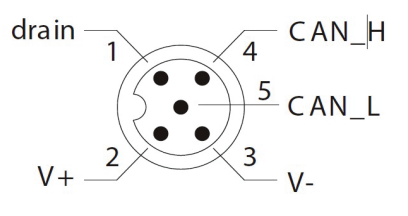

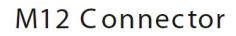

## Verkabelungsplan

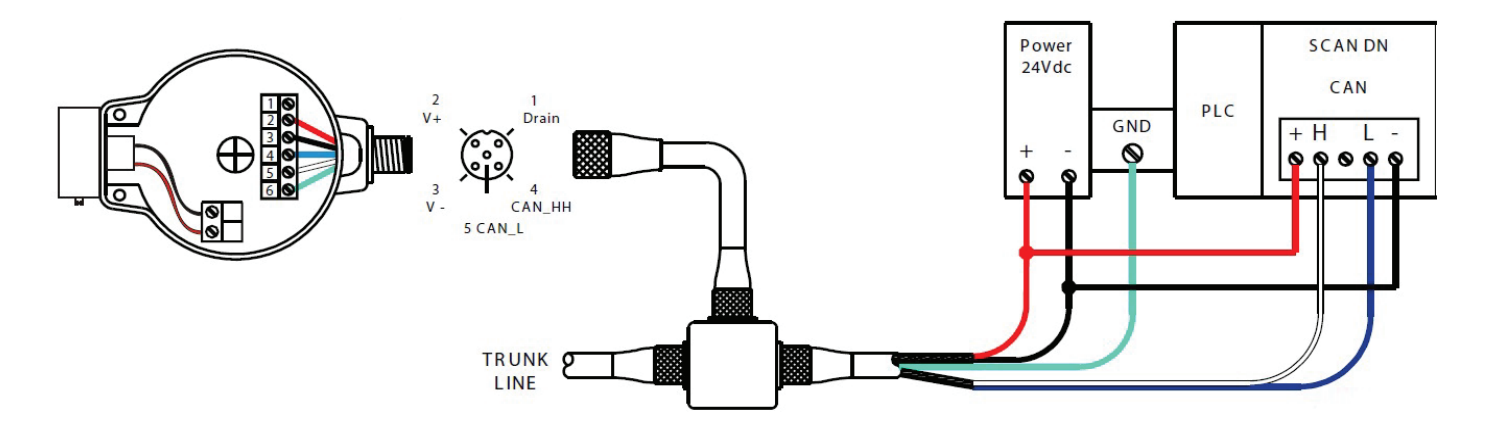

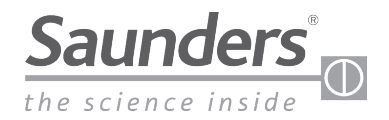

## **DeviceNet Kommunikationsbytes**

### Kommunikationsbytes

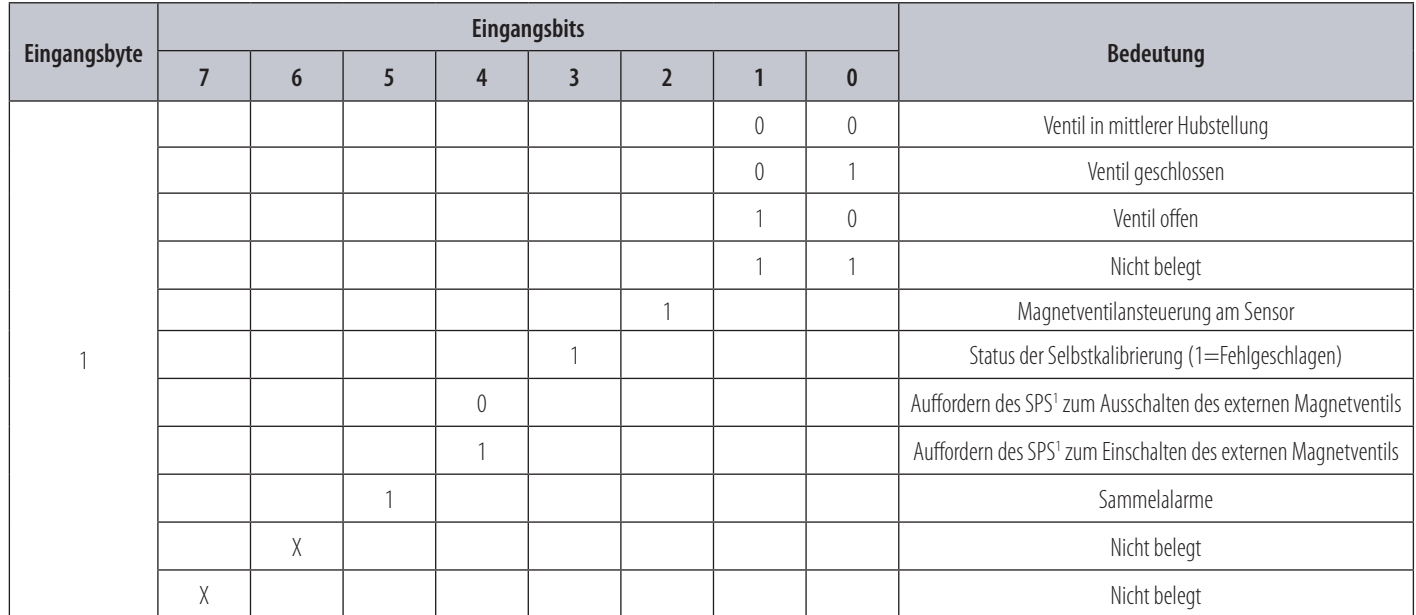

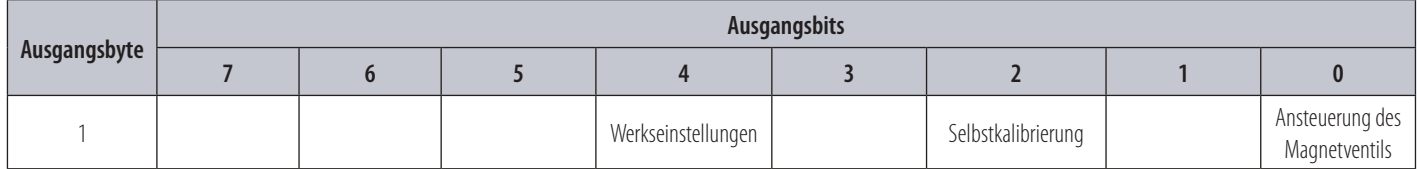

Hinweis 1: Bei Verwendung von Fern-Magnetventilen (aus Ventilinseln) zur Selbstkalibrierung erforderlich.

Hinweis 2: Bei der Selbstkalibrierung unter Verwendung eines externen Magnetventiles (aus Ventilinseln) zu verwenden.

Hinweis 3: Die Eingangsbits in dieser Tabelle sind werkseitig voreingestellt. Beim Umschalten der Ausgangsoption von nC auf nO werden das Eingangsbit 1 und das Eingangsbit 0 umgekehrt. Weitere Informationen finden Sie unter "Umschalten der Ausgangsoptionen".

*Hinweis: Um eine erfolgreiche Kalibrierung nach 3 Sekunden durchzuführen, muss das Ausgangsbit 2 von 1 auf 0 gesetzt werden, da das System ansonsten keine Selbstkalibrierung durchführt.*

### Werkseitige Voreinstellungen und EDS-Optionen

Die vom Hersteller herausgegebene EDS-Datei (elektronisches Datenblatt) enthält Beschreibungen der Betriebs- und Konfigurationsparameter des Geräts.

Die EDS-Datei liefert alle wichtigen Kenndaten, die zur Konfiguration der Leistungsmerkmale und Parameter an der Master-SPS oder dem PLS erforderlich sind.

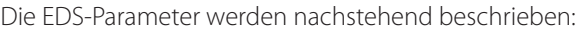

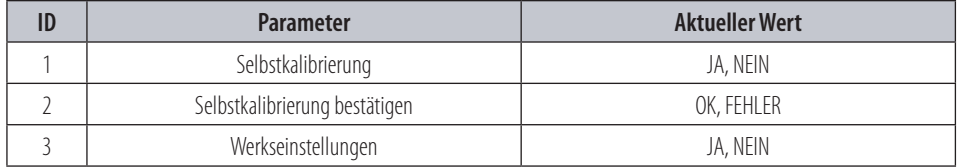

Aktuelle Versionen der EDS-Dateien stehen unter www.SaundersM-VUE.com zum Download bereit.

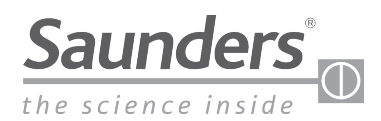

# **DeviceNet Adressierung (nur DeviceNet-Geräte)**

*Mit diesem Parameter kann die Adresse des M-VUE Sensors eingestellt werden. Der M-VUE kann von 00 bis 63 adressiert werden. Der DeviceNet-Sensor ist mit einem LCD-Display ausgestattet, auf dem die Informationen zur eingestellten Adresse und Übertragungsrate angezeigt werden.* 

*Wichtig! Der M-VUE darf nicht über dieselbe Adresse wie andere Netzwerkgeräte angesprochen werden, da diese ansonsten nicht funktionieren. Nach Einstellen der Adresse muss auch die Netzwerkgeschwindigkeit (Übertragungsrate) eingestellt werden, mit der M-VUE im Netzwerk kommuniziert (siehe "Einstellen der Netzwerkgeschwindigkeit/Übertragungsrate").*

- 1. Den Magnetschlüssel 3 Sekunden über H2 halten. Der LED-Ring blinkt 2 Sekunden lang grün. (Dies zeigt an, dass der Konfigurationsmodus aufgerufen wurde.)
- 2. Alle LEDs blinken 2 Sekunden lang, sobald P1 grün blinkt. Mit H1 die Funktion SET auf der LCD-Anzeige auswählen. -Die LEDs P1 und P6 blinken grün.
- 3. Mit H2 die DeviceNet-Adresse auswählen. (Die EINERSTELLE blinkt.)
- 4. Mit H1 die Ziffern (0 bis 9) ändern. Mit H2 den gewünschten Zahlenwert bestätigen.
- 5. Nachdem der Einerwert gesetzt wurde, blinkt die ZEHNERSTELLE. (Wartet, bis der aktuelle Wert geändert oder bestätigt wird.)
- 6. Mit H1 die Ziffern (0 bis 6) ändern. Mit H2 den gewünschten Zahlenwert bestätigen.
- 7. Zum Verlassen des Konfigurationsmodus den Magnetschlüssel mindestens 3 Sekunden über H1 halten.

Hinweis: Die Adressierung des MVUE kann außerdem bei Inbetriebnahme des Ventils über die Steuerung (PLS oder SPS) erfolgen.

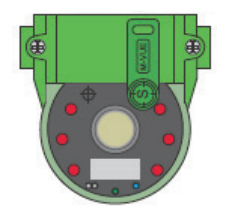

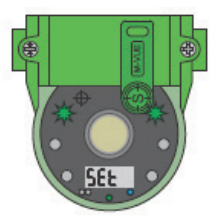

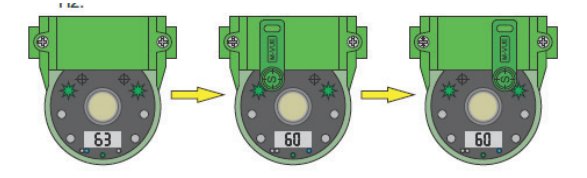

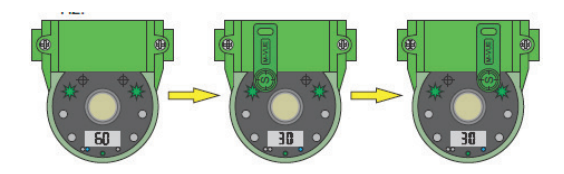

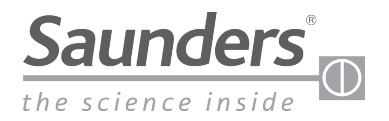

## Überblick

Das Hauptmenü wird über die Magnettaster H1 und H2 aufgerufen und dient zur Kalibrierung und Programmierung des Sensors.

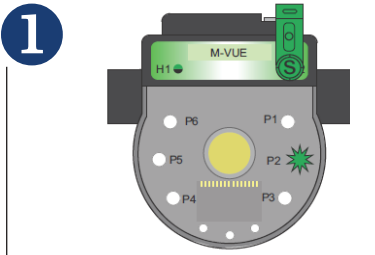

3 Sek. zum Bestätigen der Handkalibrierung

Den Magnetschlüssel 3 Sekunden über H2 halten. Der LED-Ring blinkt 2 Sekunden lang grün (dies zeigt an, dass der Konfigurationsmodus aufgerufen wurde)

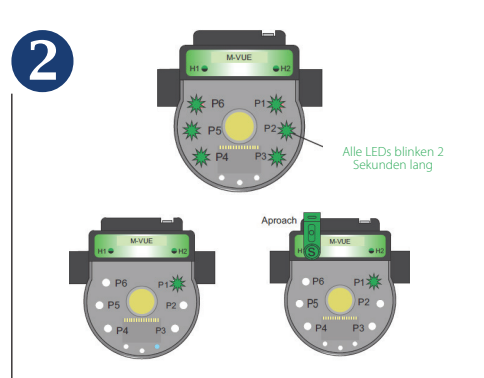

Alle LEDs blinken 2 Sekunden lang, sobald P1 grün blinkt, um anzuzeigen, dass der Selbstkalibriermodus aktiv ist. Mit H1 einen der 6 verfügbaren Konfigurationsmodi auswählen:

- P1: Selbstkalibrierung
- P2: Handkalibrierung
- P3 auswählen: Magnetventil Optionen
- P4: Umkehrung Ausgang
- P5: Umkehrung LED-Farben
- P6: Werkseinstellungen

## Zum Verlassen des

Konfigurationsmodus den Magnetschlüssel mindestens 3 Sekunden über H1 halten oder 30 Sekunden warten, ohne sich den Tastern H1 oder H2 mit einem Magnetschlüssel zu nähern.

## Magnetventil Optionen

Das Hauptmenü wird über die Magnettaster H1 und H2 aufgerufen und dient zur Kalibrierung und Programmierung des Sensors.

Den Magnetschlüssel 3 Sekunden über H2 halten. Der LED-Ring blinkt 2 Sekunden lang grün. (Dies zeigt an, dass der Konfigurationsmodus aufgerufen wurde.)

 $\overline{\mathbf{2}}$ 

 $\overline{3}$ 

 $\overline{4}$ 

Alle LEDs blinken 2 Sekunden lang, sobald P1 grün blinkt. Mit H1 • P3 auswählen: Magnetventil Optionen

3 Sek. zum Bestätigen der Handkalibrierung

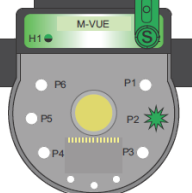

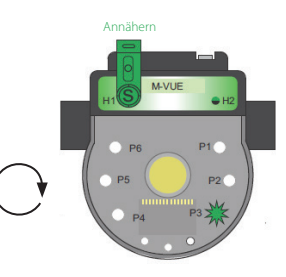

Nach Auswahl von P3 den Magnetschlüssel über H2 halten, um die beiden verfügbaren Optionen aufzurufen, und anschließend mit H1 die gewünschte Option auswählen:

- P3-LED leuchtet rot und grün: Option mit integriertem Magnetventil.
- P3-LED leuchtet grün: Option mit externem Magnetventil (z.B. aus Ventilinseln)

Annähern **Annähern Annähern** Annähern Annähern Annähern Annähern Annähern Annähern Annähern Annähern Annähern Annähern Annähern Annähern Annähern Annähern Annähern Annähern Annähern Annähern Annähern Annähern Annähern Annä

Auf H2 bestätigen

Umstellen auf externes Magnetventil

**Magnetventi** 

Auf H2 bestätigen Option mit integriertem **Magnetventi** 

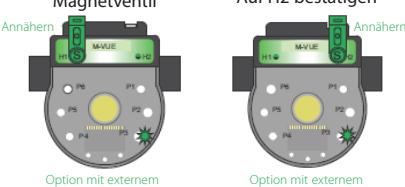

Option mit externem **Magnetventi** 

Nach Bestätigung der gewünschten Option mithilfe von H2 blinken die LEDs 2 Sekunden lang grün, um anzuzeigen, dass die neue Konfiguration akzeptiert wurde.

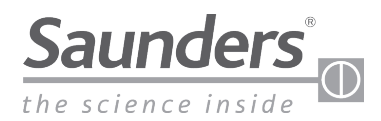

#### Magnetventil Optionen

(Schritte 5 und 6 sind nur bei Auswahl eines externen Magnetventils aktiv.)

Das Hauptmenü wird über die Magnettaster H1 und H2 aufgerufen und dient zur Kalibrierung und Programmierung des Sensors.

 $\vert 5 \vert$ Nach Auswahl der Option mit externem Magnetventil, markeiren Sie P5 mittels H1, um anschließend den Antriebstyp auszuwählen (P3 als Referenz verwenden). Mit H2 das Menü aufrufen und anschließend mit H1 den Antriebstyp auswählen:

- P3 leuchtet rot und grün bei Antrieben mit Sicherheitsstellung "Federkraft schliessend"
- P3 leuchtet grün bei Antrieben mit Sicherheitsstellung "Federkraft öffnend"

Nach erfolgter Auswahl mit H2 bestätigen

(LEDs blinken 2 Sekunden lang grün)

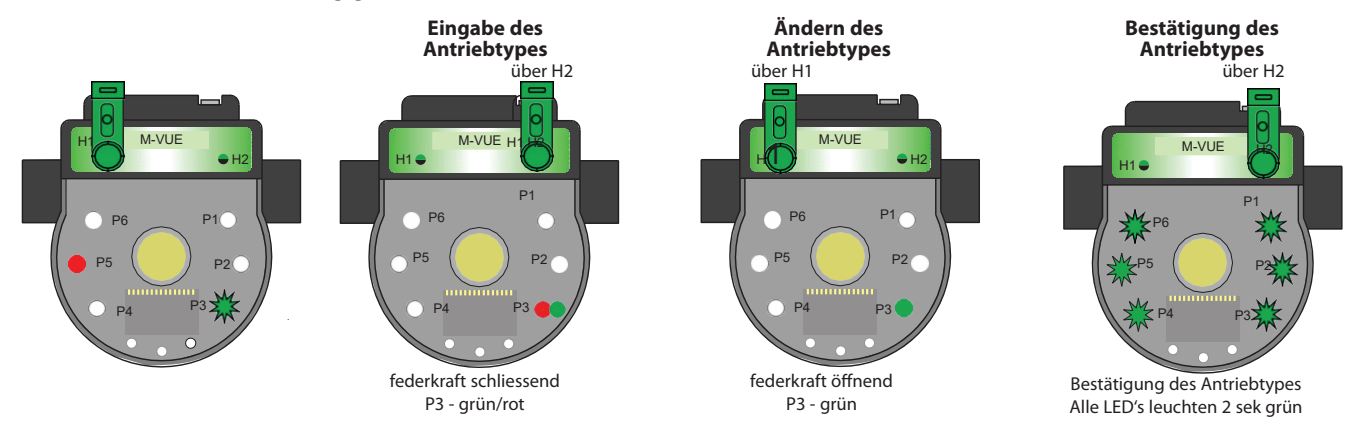

6

Die Magentventilfunktion 1 kann mit H1 aktiviert oder deaktiviert werden, um P4 zu markieren und die Option auszuwählen (P3 als Referenz verwenden). Mit H2 das Menü aufrufen und anschließend mit H1 die Option auswählen:

- P3 Leuchtet rot und grün: Das Magnetventil ist aktiviert
- P3 Leuchtet grün: Das Magnetventil ist deaktiviert

Nach erfolgter Auswahl mit H2 bestätigen (LEDs blinken 2 Sekunden lang grün)

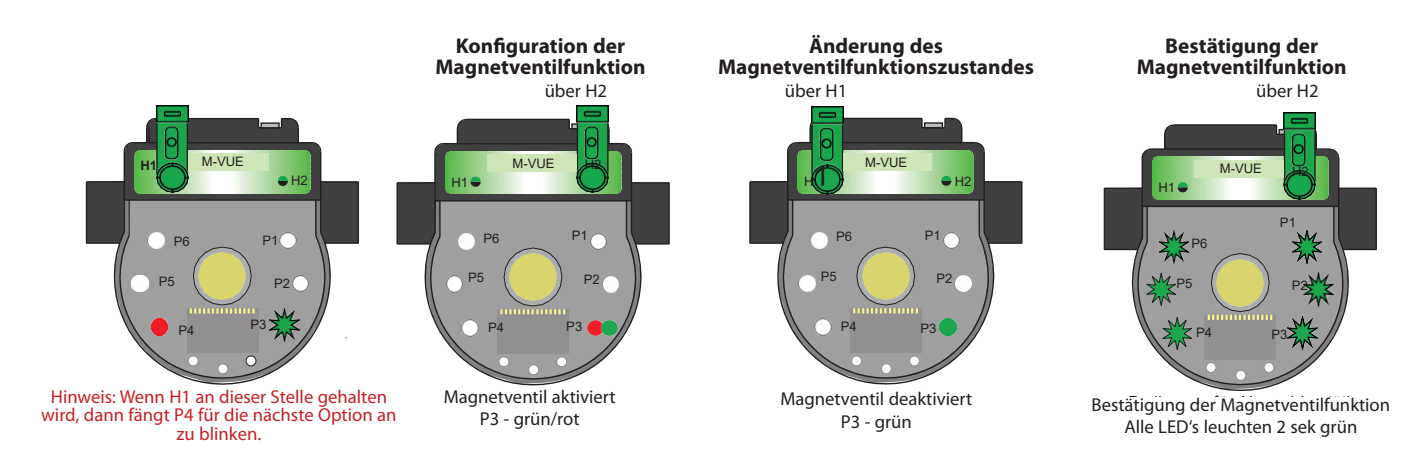

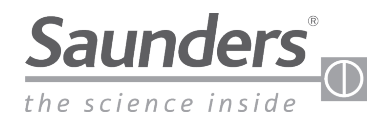

### Umkehrung Ausgangssignal

Das Hauptmenü wird über die Magnettaster H1 und H2 aufgerufen und dient zur Kalibrierung und Programmierung des Sensors.

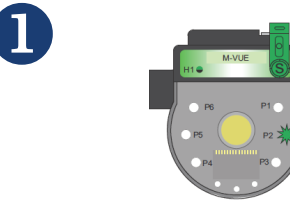

Den Magnetschlüssel 3 Sekunden über H2 halten. Der LED-Ring blinkt 2 Sekunden lang grün (dies zeigt an, dass der Konfigurationsmodus aufgerufen wurde) 3 Sek. zum Bestätigen der Handkalibrierung

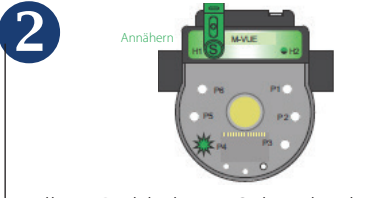

Alle LEDs blinken 2 Sekunden lang, sobald P1 grün blinkt, mit H1

• P4 auswählen: Umkehrung Ausgang

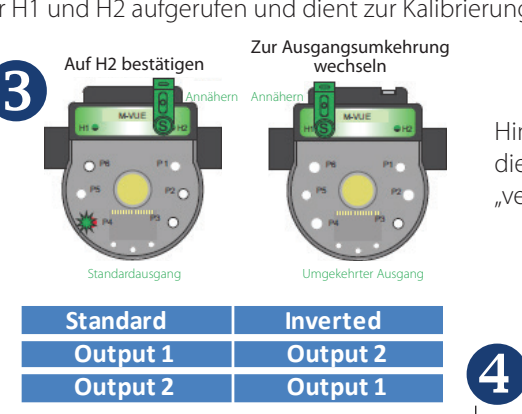

Nach Auswahl von P4 den Magnetschlüssel über H2 halten, um die beiden verfügbaren Optionen aufzurufen, und anschließend mit H1 die gewünschte Option auswählen:

- P4-LED leuchtet rot und grün: Standardmodus
- P3-LED leuchtet grün: umgekehrter Modus

Hinweis: Im umgekehrten Modus wird die Definition des Ausgabebits wirksam "vertauscht".

- Nach Bestätigung der gewünschten Option mithilfe von H2 blinken die LEDs 2 Sekunden lang grün, um anzuzeigen, dass die neue Konfiguration akzeptiert wurde.
- Zum Verlassen des Konfigurationsmodus den Magnetschlüssel mindestens 3 Sekunden über H1 halten oder 30 Sekunden warten, ohne sich den Tastern H1 oder H2 mit einem Magnetschlüssel zu nähern.

### Umkehrung LED Farben

Das Hauptmenü wird über die Magnettaster H1 und H2 aufgerufen und dient zur Kalibrierung und Programmierung des Sensors.

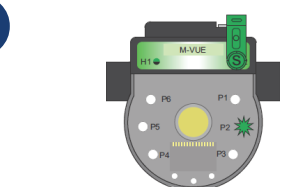

3 Sek. zum Bestätigen der Handkalibrierung

Den Magnetschlüssel 3 Sekunden über H2 halten. Der LED-Ring blinkt 2 Sekunden lang grün (dies zeigt an, dass der Konfigurationsmodus aufgerufen wurde)

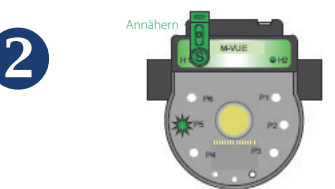

Alle LEDs blinken 2 Sekunden lang, sobald P1 grün blinkt, mit H1

• P5 auswählen: Umkehrung LED-Farben

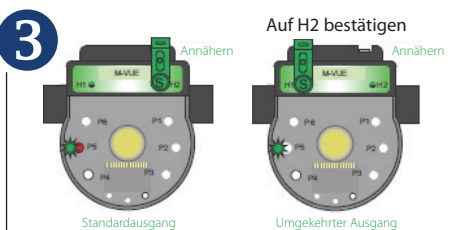

Nach Auswahl von P5 den Magnetschlüssel über H2 halten, um die beiden verfügbaren Optionen aufzurufen, und anschließend mit H1 die gewünschte Option auswählen:

- P5-LED leuchtet rot und grün: Standardmodus (grün=Ventil auf, rot=Ventil zu)
- P3-LED leuchtet grün: umgekehrter Modus

Hinweis: Mithilfe dieser Option kann die offene und geschlossene Stellung visuell auf dem LED-Display angezeigt werden:

- Standardmodus:
- Ventil Auf = Grün; Ventil Zu = Rot • Umgekehrter Modus:
	- Ventil Auf = Rot; Ventil Zu = Grün

Nach Bestätigung der gewünschten Option mithilfe von H2 blinken die LEDs 2 Sekunden lang grün, um anzuzeigen, dass die neue Konfiguration akzeptiert wurde.

Zum Verlassen des Konfigurationsmodus den Magnetschlüssel mindestens 3 Sekunden über H1 halten oder 30 Sekunden warten, ohne sich den Tastern H1 oder H2 mit einem Magnetschlüssel zu nähern.

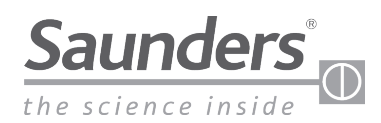

### Wiederherstellen der Werkseinstellungen

Das Hauptmenü wird über die Magnettaster H1 und H2 aufgerufen und dient zur Kalibrierung und Programmierung des Sensors.

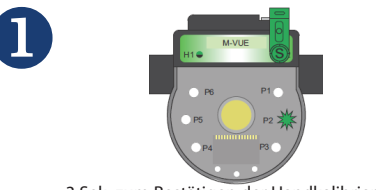

3 Sek. zum Bestätigen der Handkalibrierung

Den Magnetschlüssel 3 Sekunden über H2 halten. Der LED-Ring blinkt 2 Sekunden lang grün (dies zeigt an, dass der Konfigurationsmodus aufgerufen wurde)

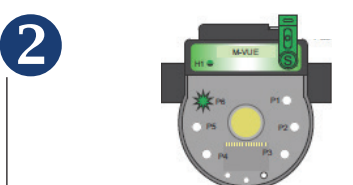

3 Sek. zum Bestätigen des Zurücksetzens auf Werkseinstellungen

Alle LEDs blinken 2 Sekunden lang, sobald P1 grün blinkt, mit H1

• P6 auswählen: Werkseinstellungen

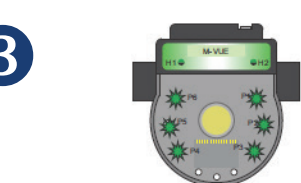

Nach Auswahl von P6 den Magnetschlüssel 3 Sekunden über H2 halten. Alle LEDs blinken 2 Sekunden lang grün, um anzuzeigen, dass der Sensor auf die Werkseinstellungen zurückgesetzt wurde.

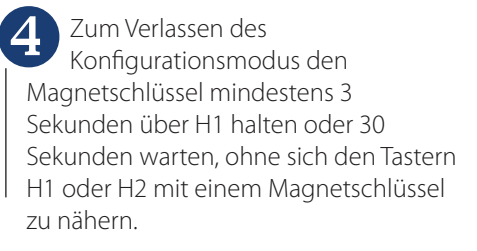

### Einstellen der Netzwerkgeschwindigkeit/Übertragungsrate (nur DeviceNet-Geräte)

Mit diesem Parameter kann die Datenübertragungsgeschwindigkeit ausgewählt werden. Der M-VUE kann Daten mit einer Geschwindigkeit von 125, 250 oder 500 Kbit/s übertragen (die Standard-Übertragungsrate des MVUE beträgt 125 Kbit/s) **WICHTIG!**  Die eingestellte Kommunikationsgeschwindigkeit muss mit dem für andere Geräte im Netzwerk verwendeten Wert übereinstimmen.

Den Magnetschlüssel 3 Sekunden über H2 halten. Der LED-Ring blinkt 2 Sekunden lang grün. (Dies zeigt an, dass der Konfigurationsmodus aufgerufen wurde.)

Alle LEDs blinken 2 Sekunden lang, sobald P1 grün blinkt., mit H1 die Funktion SET auf der LCD-Anzeige

• Die LEDs P2 und P5 blinken grün

auswählen

 $\left|2\right|$ 

3

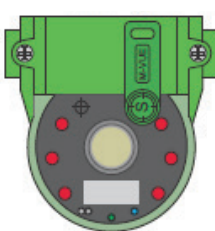

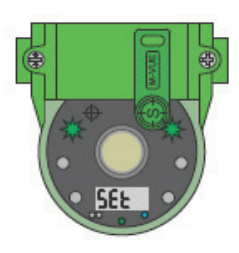

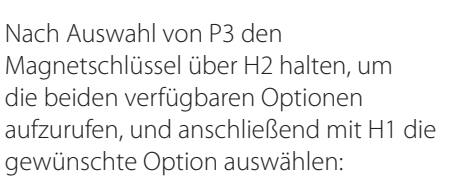

- P3-LED leuchtet rot und grün: Option mit integriertem Magnetventil.
- P3-LED leuchtet grün: Option mit externem Magnetventil (Ventilinsel).

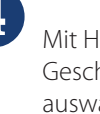

Mit H1 die gewünschte Geschwindigkeit auswählen. (125, 250 or 500) Mit H2 den gewünschten

Zahlenwert bestätigen.

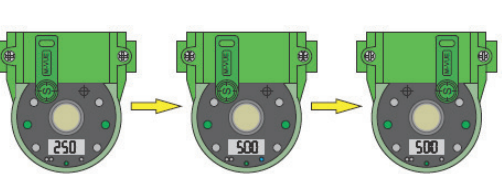

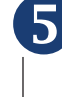

Nachdem der Einerwert gesetzt wurde, blinkt die ZEHNERSTELLE (wartet, bis der aktuelle Wert geändert oder bestätigt wird)

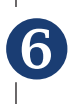

Zum Verlassen des Konfigurationsmodus den Magnetschlüssel mindestens 3 Sekunden über H1 halten.

Hinweis: Die Konfiguration der Übertragungsgeschwindigkeit des MVUE kann auch bei Inbetriebnahme des Ventils über die Steuerung (PLS oder SPS) erfolgen.

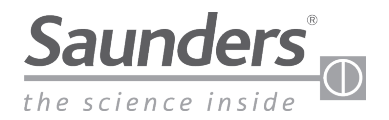

## **Technische Daten**

## Technische Angaben

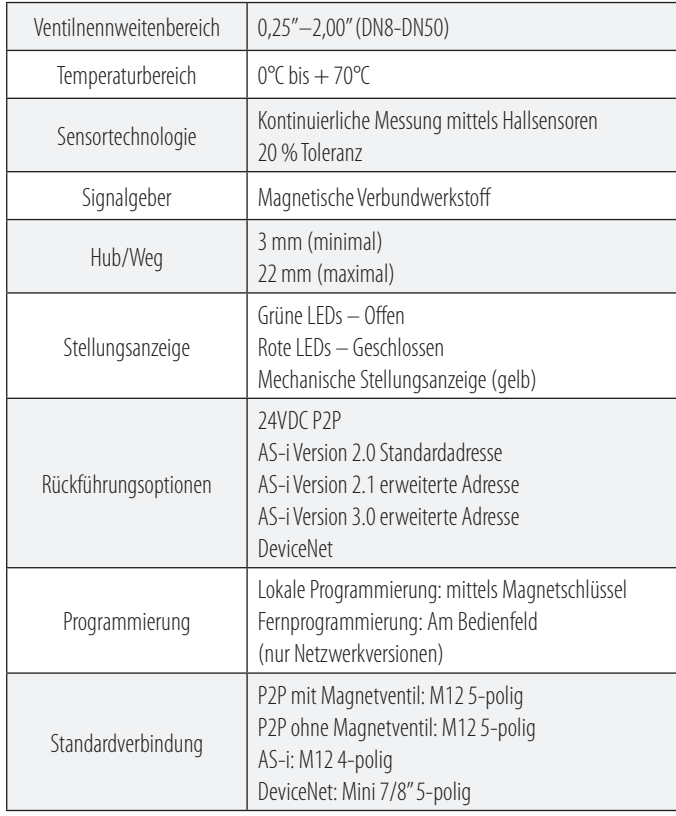

## Verwendeter Werkstoff

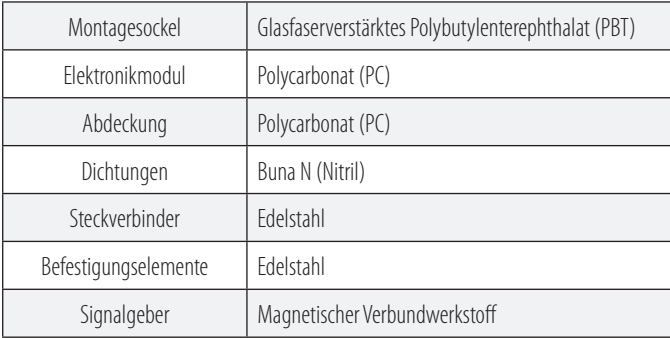

### Leistungsaufnahme

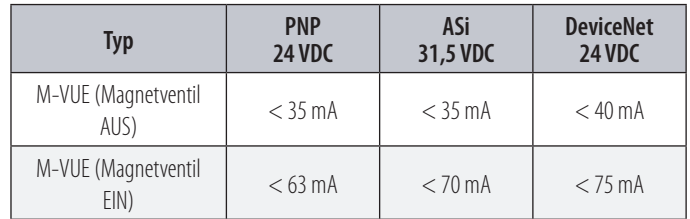

### Einzelheiten zu Magnetventil / Pneumatik

#### **Eingebautes Magnetventil als Sonderausstattung**

- Magnetventilgehäuse: PBT
- Konfiguration: 3-Wege, 2 Stellungen, Federrückstellung
- Typ: Direktwirkend
- Spannung: 24 VDC
- Leistungsaufnahme: 0,9 W
- Cv: 0,5
- Luftanschluss: 1/8" BSP oder 1/8" NPT edelstahlverstärkt
- Optional: Entlüftungsblock

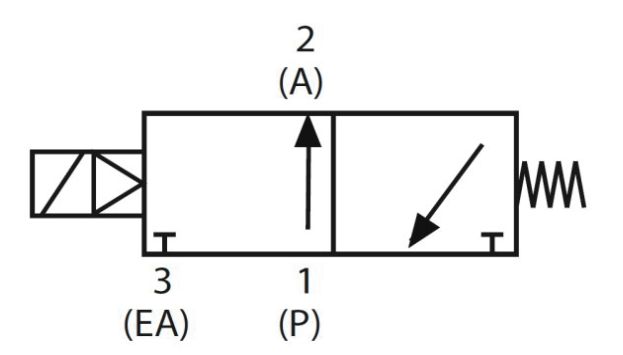

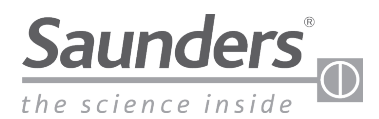

# **Fehlersuche Alarme**

#### **M-VUE kann drei verschiedene Alarme anzeigen:**

- Alarm 1: Unerwartete Stellungsänderung
- Alarm 2: Hub außerhalb des gültigen Bereichs
- Alarm 3: Stopp in Mittelstellung

**Normal Condition**

**Alarm 1:** Dieser Alarm zeigt an, dass eine unerwartete Stellungsänderung aufgetreten ist. P1 blinkt rot, um Alarm 1 zu melden. Die Alarmmeldung verschwindet von selbst, nachdem die Störung behoben wurde

- Überprüfen, ob das Sterilventil einwandfrei funktioniert
- Luftanschlüsse und erforderlichen Steuerluftdruck überprüfen

**Alarm 2:** Zeigt an, dass die Hubspindel die bei der Erstkalibrierung gespeicherten Stellwegvorgaben über- oder unterschritten hat. P2 blinkt rot, um den Alarm zu melden (Toleranz  $\pm$  20 %)

- Antrieb auf Beschädigungen prüfen
- Selbstkalibrierung erneut durchführen

**Alarm 3:** Zeigt an, dass die Hubspindel nach Erfassen der Ausgangsstellung nicht die gewünschte Position erreicht hat. P3 blinkt rot, um den Status des Istwertsensors anzuzeigen Position 1 (Offen) und Position 2 (geschlossen) sind 0.

- Antrieb auf Beschädigungen prüfen
- Überprüfen, ob der Antrieb mit dem richtigen Steuerluftdruck versorgt wird

Hinweis: Der erzeugte Alarm verbleibt im Speicherregister und kann über das Netzwerk (ASi+DeviceNet) wieder aufgerufen werden. Vor Ort kann dieser Alarm durch halten von 2 Magnetschlüsseln über H1 und H6 für 6 Sekunden wieder angezeigt werden.

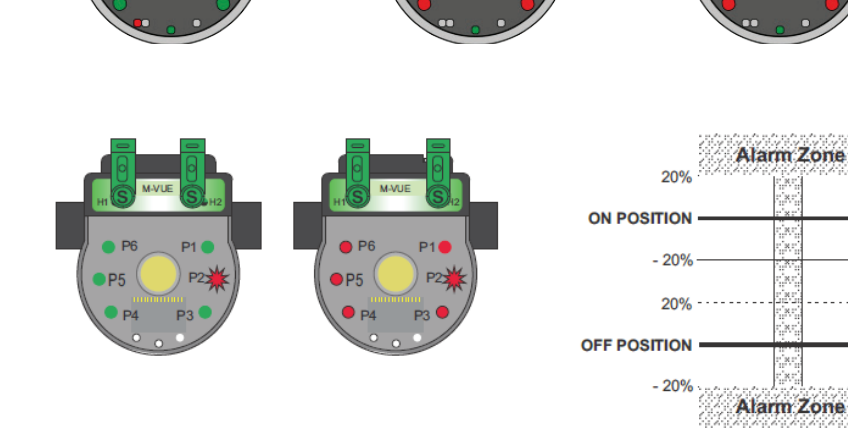

**Not Expected Position**

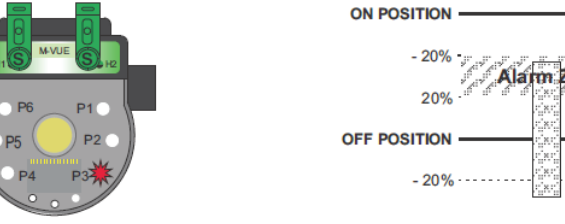

**Alarm Zone ON POSITION** 

**Alarm (P1) Condition**

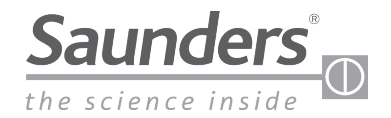

# **Abmessungen**

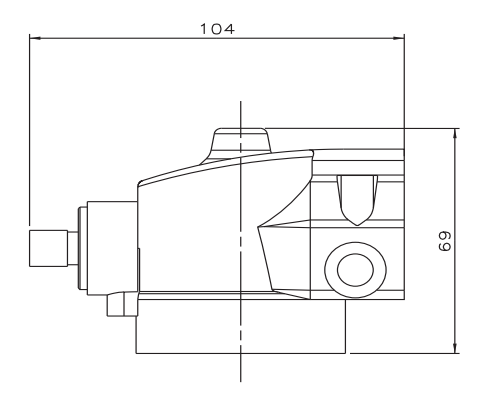

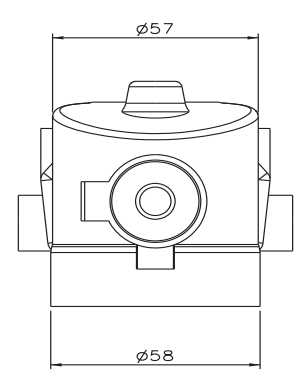

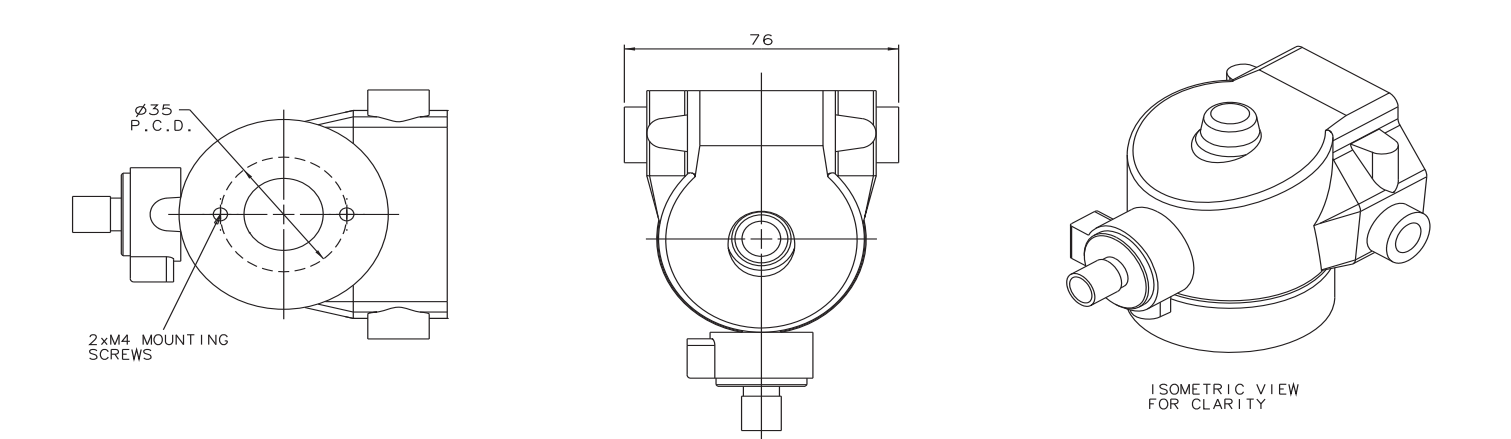

\*Die Gültigkeit dieses Dokuments bei Ausdruck wird nicht gewährleistet

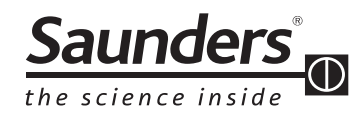

Crane ChemPharma & Energy Crane Process Flow Technologies Ltd. Grange Road Cwmbran, Gwent NP44 3XX VEREINIGTES KÖNIGREICH Tel.: +44 163 348 6666 Fax: +44 163 348 6777 SaundersOrders@CraneCPE.com SaundersQuotes@CraneCPE.com www.cranecpe.com

## **CRANE**

Crane Process Flow Technologies SPRL / BV Avenue Franklin No. 1 Wavre, B-1300 , Belgien Tel.: +32 10 8184 44 Fax: +32 10 8184 58

Crane Process Flow Technologies (India) Ltd Solitaire, 5th & 6th Floor, S.No. 131 / 1+2 ITI Road, Aundh, Pune - 411007, Indien Tel.: +91 20 3056 7800 Fax:+91 20 3056 7812

Crane ChemPharma & Energy 4526 Research Forest Dr, Suite 400 The Woodlands, TX 77381 USA Tel: (936)-588-8360

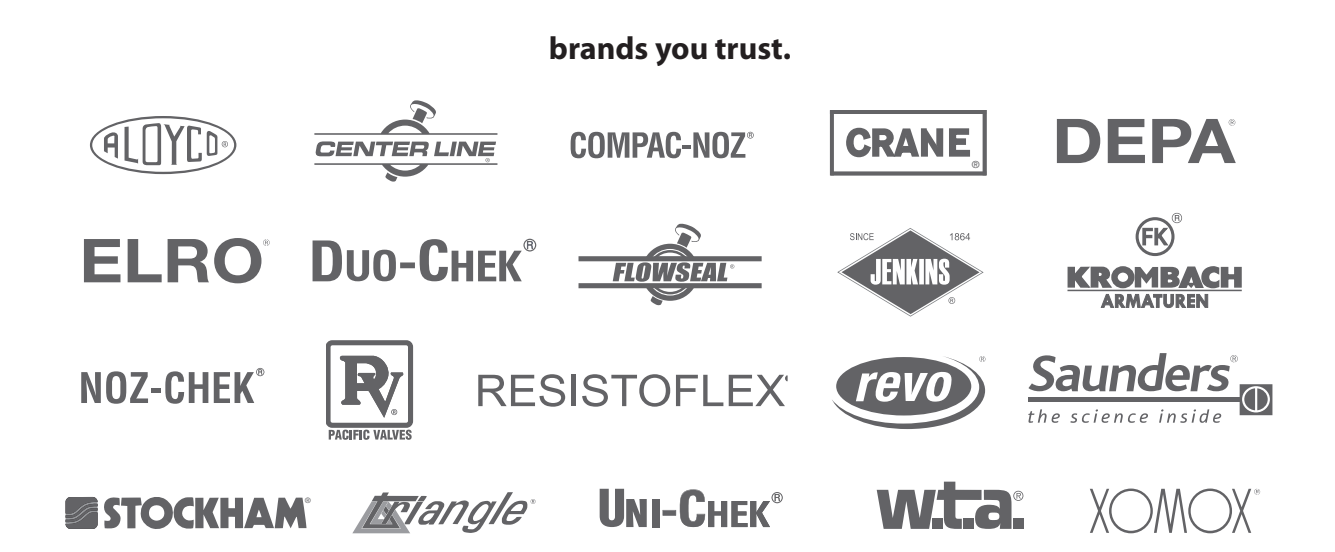

Crane Co. und deren Tochtergesellschaften übernehmen keine Verantwortung für etwaige Fehler in Katalogen, Broschüren, sonstigen Druckerzeugnissen und Informationen auf ihren Webseiten. Crane Co. behält sich das Recht vor, seine Produkte ohne Ankündigung zu ändern. Wenn nicht anders angegeben, gilt dies auch für Produkte, die bereits bestellt wurden, sofern die Änderungen vorgenommen werden, ohne dass eine Änderung an bereits vereinbarten Spezifikationen erforderlich wird. Alle Waren und Markenzeichen dieser Ausgabe sind Eigentum der Firma Crane Co. oder deren Tochtergesellschaften. Crane sowie die Marken von Crane und deren Schriftzüge, in alphabetischer Reihenfolge, (ALOYCO®, CENTER LINE®, COMPAC-NOZ®, CRANE®, DEPA® DUO-CHEK®, ELRO®, FLOWSEAL®, JENKINS®, KROMBACH®, NOZ-CHEK®, PACIFIC VALVES®, RESISTOFLEX®, REVO®, SAUNDERS®, STOCKHAM®, TRIANGLE®, UNI-CHEK®, WTA®, und XOMOX®) sind eingetragene Warenzeichen von Crane Co. Alle Rechte vorbehalten.

© Crane ChemPharma & Energy